# Siempre a su disposición para ayudarle

www.philips.com/support Para registrar su producto y obtener información de contacto y asistencia, visite

HTB4152B

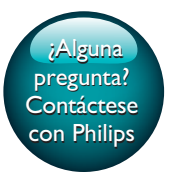

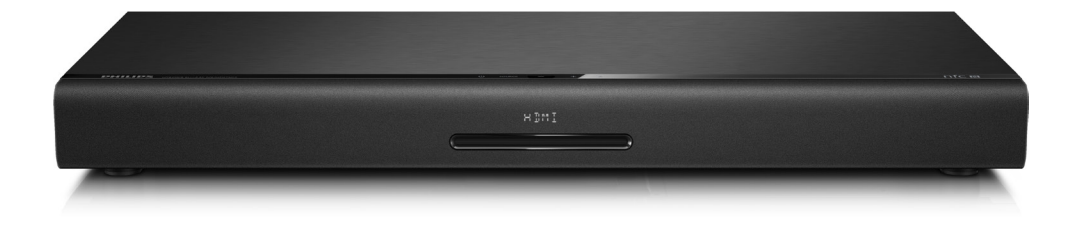

# Manual del usuario

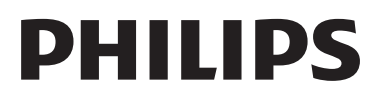

# Contenido

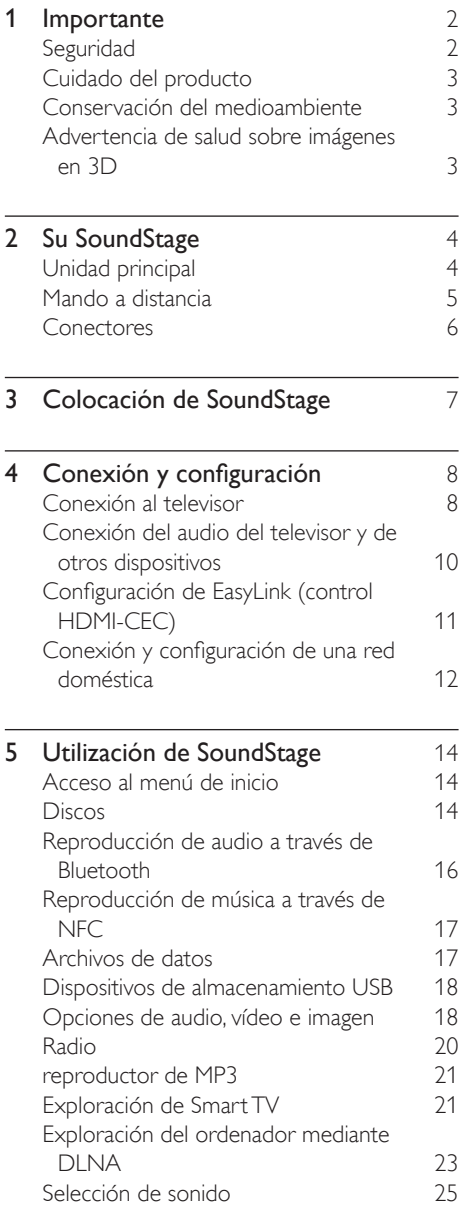

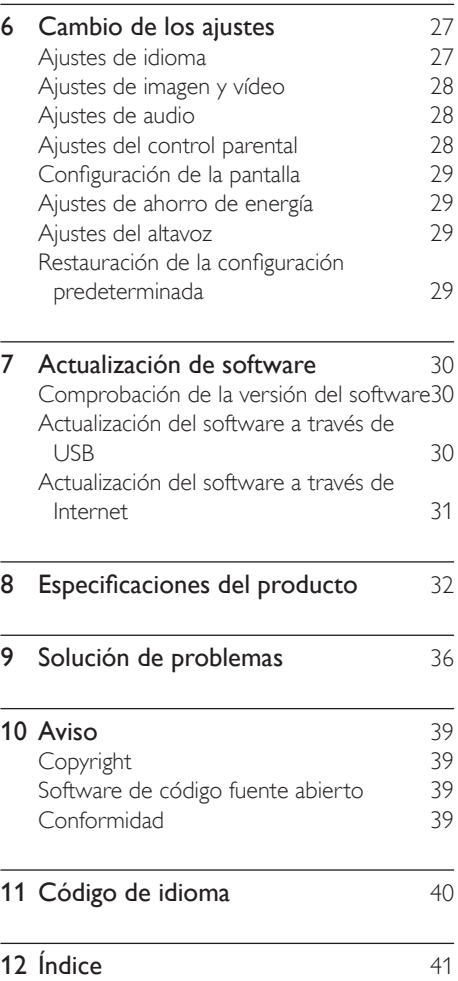

# <span id="page-3-0"></span>**Importante**

Asegúrese de leer y comprender todas las instrucciones antes de utilizar el producto. La garantía no cubre los daños producidos por no haber seguido las instrucciones.

# Seguridad

### Riesgo de descarga eléctrica o incendio.

- Nunca exponga el producto ni los accesorios a la lluvia ni al agua. Nunca coloque contenedores de líquidos, como jarrones, cerca del producto. Si se derramase algún líquido sobre el producto o en su interior, desconéctelo de la toma de alimentación inmediatamente. Póngase en contacto con el servicio de atención al cliente de Philips para que se compruebe el dispositivo antes de su uso.
- No coloque nunca el producto ni los accesorios cerca de llamas sin protección u otras fuentes de calor, lo que incluye la luz solar directa.
- No inserte objetos en las ranuras de ventilación ni en las aberturas del producto.
- Si usa el enchufe de alimentación o un adaptador para desconectar el aparato, éstos deberán estar siempre a mano.
- No exponga las pilas (batería o pilas instaladas) a temperaturas altas como, por ejemplo, la luz solar, el fuego o similares.
- Antes de que se produzca una tormenta eléctrica, desconecte el producto de la toma de alimentación.
- Para desconectar el cable de alimentación, tire siempre del enchufe, nunca del cable.

#### Riesgo de cortocircuito o incendio.

• Antes de conectar el producto a la toma de alimentación, asegúrese de que el voltaje de alimentación se corresponda con el valor impreso en la parte posterior o inferior del producto. Nunca conecte el producto a la toma de alimentación si el voltaje es distinto.

### Riesgo de lesión o de daños en el SoundStage

- Nunca coloque el producto ni ningún otro objeto sobre cables de alimentación u otros equipos eléctricos.
- Si el producto se transporta a temperaturas inferiores a 5 °C, desembale el producto y espere hasta que su temperatura se equipare a la temperatura ambiente antes de conectarlo a la toma de alimentación.
- Radiación láser visible e invisible cuando se abre. Evite exponerse al haz.
- No toque la lente óptica de disco que se encuentra dentro de la bandeja de discos.
- Las piezas de este producto pueden estar hechas de vidrio. Manéjelas con cuidado para evitar sufrir daños personales o que el producto resulte dañado.

### Riesgo de sobrecalentamiento.

• Nunca instale este producto en un espacio reducido. Deje siempre un espacio de 10 cm, como mínimo, en torno al producto para que se ventile. Asegúrese de que las ranuras de ventilación del producto nunca están cubiertas por cortinas u otros objetos.

#### Riesgo de contaminación

- No mezcle pilas (antiguas y nuevas, o de carbón y alcalinas, etc.).
- Riesgo de explosión si las pilas de sustitución no son correctas. Sustitúyala sólo con una del mismo tipo o equivalente.
- Quite las pilas si se han agotado o si el mando a distancia no se va a utilizar durante un largo período de tiempo.
- Las pilas contienen sustancias químicas, por lo que debe desecharlas correctamente.

#### ¡Riesgo de ingestión de las pilas!

La unidad/mando a distancia puede incluir una pila tipo moneda/botón que puede ingerirse. Mantener siempre la pila fuera del alcance de los niños. Si se ingiere, la

<span id="page-4-0"></span>pila puede provocar lesiones graves o la muerte. Pueden producirse quemaduras internas graves en un plazo de dos horas después de la ingestión.

- Si sospecha que ha ingerido o tiene una pila en el interior de cualquier parte del cuerpo, consulte a un médico inmediatamente.
- Cuando cambie las pilas, mantenga siempre todas las pilas nuevas y usadas fuera del alcance de los niños. Asegure que el compartimiento de las pilas está completamente cerrado después de cambiar la pila.
- Si el compartimiento de las pilas no puede cerrase completamente, deje de utilizar el producto. Manténgalo fuera del alcance de los niños y póngase en contacto con el fabricante.

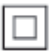

Aparato de Clase II con doble aislamiento y sin toma de tierra protegida.

# Cuidado del producto

- No introduzca ningún objeto que no sean discos en el compartimento de discos.
- No introduzca ningún disco deformado o roto en el compartimento de discos.
- Saque los discos del compartimento si no va a utilizar el producto durante un largo periodo de tiempo.
- Utilice únicamente un paño de microfibra para limpiar el producto.

# <span id="page-4-1"></span>Conservación del medioambiente

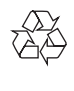

El producto ha sido diseñado y fabricado con materiales y componentes de alta calidad que pueden reciclarse y reutilizarse.

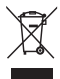

Cuando aparece este símbolo de cubo de basura tachado en un producto, significa que cumple la Directiva europea 2002/96/EC. Infórmese sobre el sistema local de reciclaje de productos eléctricos y electrónicos. Proceda conforme a la legislación local y no se deshaga de sus productos antiguos con la basura doméstica normal. La eliminación correcta del producto antiguo

ayudará a evitar posibles consecuencias negativas para el medioambiente y la salud.

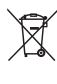

El producto contiene pilas cubiertas por la Directiva europea 2006/66/EC, que no se pueden eliminar con la basura doméstica normal. Infórmese de la legislación local sobre la recogida selectiva de pilas ya que el desecho correcto ayuda a evitar consecuencias negativas para el medio ambiente y la salud.

# <span id="page-4-2"></span>Advertencia de salud sobre imágenes en 3D

• Si usted o su familia tiene un historial de epilepsia o fotosensibilidad, consulte a un profesional médico antes de exponerse a luces intermitentes, sucesiones rápidas de imágenes o imágenes en 3D.

- <span id="page-5-0"></span>Para evitar molestias como mareos. dolor de cabeza o desorientación, recomendamos que no vea imágenes en 3D durante períodos prolongados. Si experimenta alguna molestia, deje de ver las imágenes en 3D y no haga ninguna actividad potencialmente peligrosa (como por ejemplo conducir un coche) hasta que los síntomas hayan desaparecido. Si los síntomas persisten, no vuelva a ver imágenes en 3D sin consultar a un profesional médico primero.
- Los padres deben vigilar a sus hijos durante la visualización de 3D y asegurarse de que ellos no sufran ninguna molestia como las mencionadas anteriormente. Ver imágenes en 3D no está recomendado para niños menores de 6 años, ya que su sistema visual no se ha desarrollado completamente.

# 2 Su SoundStage

Le felicitamos por su compra y le damos la bienvenida a Philips. Para poder beneficiarse por completo de la asistencia que ofrece Philips (por ejemplo, notificación de actualizaciones de software de productos), registre el producto en www.philips.com/welcome.

# <span id="page-5-1"></span>Unidad principal

Esta sección incluye una descripción general de la unidad principal.

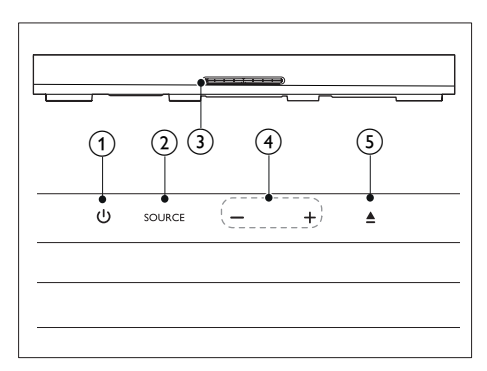

### a

Enciende el SoundStage o cambia al modo de espera.

### $(2)$  SOURCE

Selecciona una fuente de audio, vídeo o radio o el modo Bluetooth del SoundStage.

- (3) Cargador
- $(4)$  -/+

Reduce o aumenta el volumen.

### $(5)$   $\triangle$

Abre o cierra la bandeja de discos.

# <span id="page-6-1"></span><span id="page-6-0"></span>Mando a distancia

Esta sección incluye una descripción general del mando a distancia.

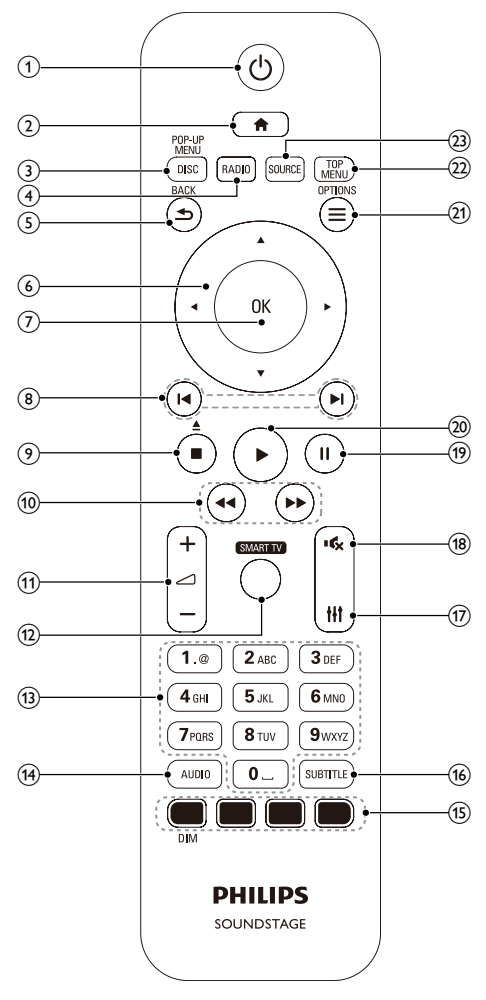

### (1) ৬

- Enciende el SoundStage o cambia al modo de espera.
- Si EasyLink está activado, manténgalo pulsado durante al menos tres segundos para poner en modo de espera todos los dispositivos conectados compatibles con HDMI CEC.

### $(2)$

Accede al menú de inicio.

### (3) DISC/POP-UP MENU

- Cambia a la fuente de disco.
- Accede al menú del disco o sale de él cuando se reproduce un disco.

### $\Omega$  RADIO

Cambia a la radio FM.

### $(5)$   $\rightarrow$  BACK

- Vuelve a una pantalla de menús anterior.
- En el modo de radio, manténgalo pulsado para borrar las emisoras de radio predefinidas actualmente.

### (6) Botones de desplazamiento

- Permite navegar por los menús.
- En el modo de radio, pulse izquierda o derecha para iniciar la búsqueda automática.
- En el modo de radio, pulse arriba o abajo para sintonizar la frecuencia de radio.

### $(7)$  OK

Confirma una entrada o selección.

### $(8)$   $\blacksquare$

- Salta a la pista, capítulo o archivo anterior o siguiente.
- En el modo de radio, selecciona una emisora de radio presintonizada.

### $\left( 9\right)$  /  $\blacktriangle$

- Detiene la reproducción.
- Manténgalo pulsado durante tres segundos para abrir o cerrar el compartimento de discos, o expulsar el disco.

### $\textcircled{\scriptsize{10}}$  44/**FF**

Busca hacia atrás o adelante. Púlselo varias veces para cambiar la velocidad de búsqueda.

### $(11)$   $\Delta$ +/-

Aumenta o disminuye el volumen.

### (12) SMART TV

Accede al servicio Smart TV online.

### <span id="page-7-0"></span>(13) Botones alfanuméricos

Introduce números o letras (utilizando el sistema de escritura de los SMS).

#### $(14)$  AUDIO

Selecciona un idioma o canal de audio.

(15) Botones de color: selecciona tareas u opciones para discos Blu-ray. DIM: Ajusta el brillo del panel de visualización del SoundStage.

### **16** SUBTITLE

Selecciona el idioma de los subtítulos para la reproducción de vídeo.

 $(17)$  Ht

Accede o sale de las opciones de sonido.

 $(18)$ 

Silencia o restaura el nivel de sonido.

 $\circledcirc$   $\bullet$ 

Hace una pausa en la reproducción.

 $(20)$ 

Inicia o reanuda la reproducción.

#### $(21) \equiv \text{OPTIONS}$

- Accede a más opciones de reproducción al reproducir un disco o un dispositivo de almacenamiento USB.
- En el modo de radio, configura una emisora de radio.

#### (22) TOP MENU

Accede al menú principal de un disco.

(23) SOURCE

Selecciona una fuente de entrada de audio o el modo Bluetooth.

# Conectores

Esta sección incluye una descripción general de los conectores disponibles en el SoundStage.

### Conectores posteriores

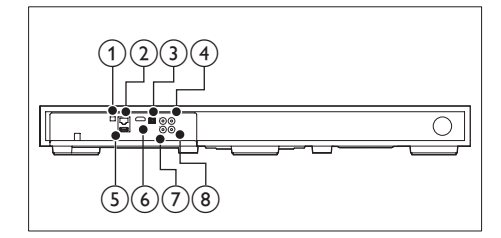

### 1 FM ANTENNA

Se conecta a la antena FM suministrada.

### $(a)$  FTHERNET

Conecta la entrada de ETHERNET de un router o módem de banda ancha.

### (3) OPTICAL IN

Conecta la salida de audio óptica del televisor o de un dispositivo digital.

#### **4** VIDEO OUT

Conecta la entrada de vídeo compuesto del televisor.

### $(5)$  USB

- Entrada de audio, vídeo o imágenes de un dispositivo de almacenamiento USB.
- Accede a BD-Live.

### $\left( 6\right)$  HDMI OUT (ARC)

Conecta la entrada HDMI del televisor.

### $(7)$  AUX IN

Conecta una salida de audio analógica del televisor o de un dispositivo analógico.

#### h COAXIAL IN

Conecta una salida de audio coaxial del televisor o de un dispositivo digital.

### <span id="page-8-0"></span>Conectores laterales

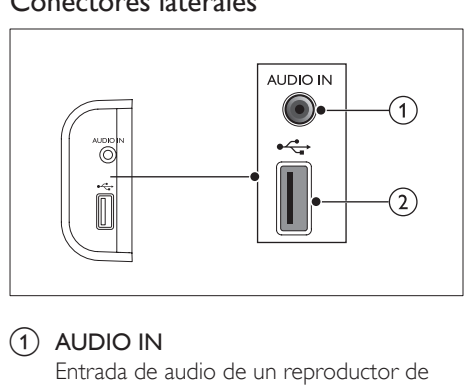

### $(1)$  AUDIO IN

Entrada de audio de un reproductor de MP3 (toma de 3,5 mm).

- $(2) \leftarrow$ 
	- Entrada de audio, vídeo o imágenes de un dispositivo de almacenamiento USB.
	- Accede a BD-Live.

# 3 Colocación de SoundStage

Este SoundStage se ha diseñado para colocarse debajo del televisor.

### Precaución

- El SoundStage se ha diseñado para televisores que no pesen más de 24 kg. No coloque un televisor tipo CRT en el SoundStage.
- No coloque el SoundStage en un carrito, balda, soporte o mesa que sea inestable. De lo contrario, el SoundStage podría caerse, provocar heridas graves a un niño o un adulto y daños graves al producto.
- Asegúrese de que las aberturas de ventilación del panel trasero no estén bloqueadas.
- No cambie la posición del SoundStage después de colocar su televisor encima.
- 1 Coloque el SoundStage en cualquier superficie plana y estable cerca de su televisor. A continuación coloque su televisor en la parte superior del SoundStage.

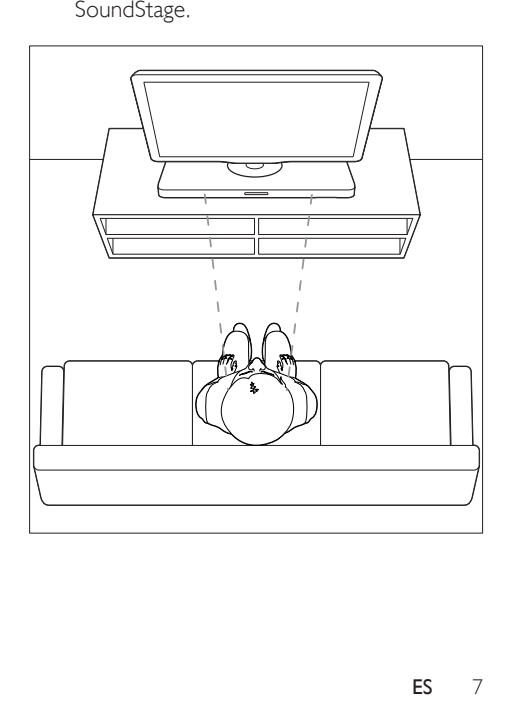

<span id="page-9-0"></span>2 Asegúrese de que la base de televisor está centrada y no se inclina sobre alguno de sus bordes.

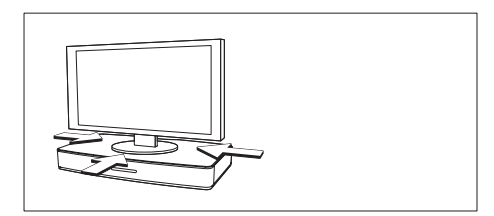

### Consejo

- Si la base del televisor es demasiado grande para ponerla encima del SoundStage, coloque el SoundStage en otra ubicación, como una balda debajo el televisor, pero manténgalo cerca del televisor para que el cable de audio alcance. También puede colocar su televisor en la pared encima del SoundStage.
- Si su televisor incorpora un dispositivo para que no se vuelque, instálelo de acuerdo con las instrucciones del fabricante y ajuste la cinta de sujeción tras colocar el televisor encima del SoundStage.
- Si coloca el SoundStage en un mueble o una estantería, para un rendimiento de audio óptimo, asegúrese de que la parte frontal del SoundStage está lo más cerca posible del borde frontal de la estantería.
- Si coloca el SoundStage en una pared, asegúrese de que hay al menos una distancia de 1 pulgada entre la pared y la parte trasera del SoundStage.

# <span id="page-9-2"></span>4 Conexión y configuración

Esta sección le ayuda a conectar el SoundStage a un televisor o a otros dispositivos, y también a configurarlo.

Para obtener información sobre las conexiones básicas del SoundStage y los accesorios, consulte la guía de inicio rápido.

### Nota

- Para ver su identificación y la tasa de alimentación, consulte la placa de modelo situada en la parte posterior o inferior del producto.
- Antes de realizar cualquier conexión o cambiarla, asegúrese de que todos los dispositivos estén desconectados de la toma de alimentación.

# Conexión al televisor

Conecte el SoundStage a un televisor para reproducir vídeos. Puede escuchar el sonido del televisor a través del SoundStage.

Utilice el método de conexión de mayor calidad disponible en el SoundStage y en el televisor.

### <span id="page-9-1"></span>Opción 1: conexión al televisor a través de HDMI (ARC)

#### Calidad de vídeo óptima

El SoundStage es compatible con la versión HDMI con Audio Return Channel (ARC). Si el televisor es compatible con HDMI ARC, podrá oír el sonido del televisor a través del SoundStage utilizando un solo cable HDMI.

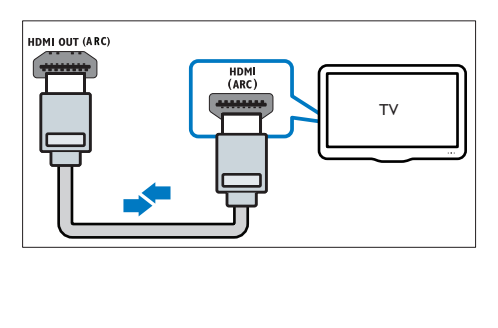

- 1 Mediante un cable HDMI de alta velocidad, conecte el conector HDMI OUT (ARC) del SoundStage al conector HDMI ARC del televisor.
	- El conector HDMI ARC del televisor podría estar indicado de otra forma. Para obtener más información, consulte el manual de usuario del televisor.
- 2 En el televisor, active las funciones HDMI-CEC. Para obtener más información, consulte el manual de usuario del televisor.
	- HDMI-CEC es una función que permite controlar los dispositivos compatibles con CEC conectados a través de HDMI con un único mando a distancia. Por ejemplo, controlar el volumen del televisor y el SoundStage al mismo tiempo.
- 3 Si no se oye el sonido del televisor a través del SoundStage, [configure el sonido](#page-12-1)  [manualmente](#page-12-1) (consulte 'Configuración de audio' en la página [11](#page-12-1)).

### Opción 2: conexión al televisor a través de HDMI estándar

#### Calidad de vídeo óptima

Si el televisor no es compatible con HDMI ARC, conecte el SoundStage al televisor a través de una conexión HDMI estándar.

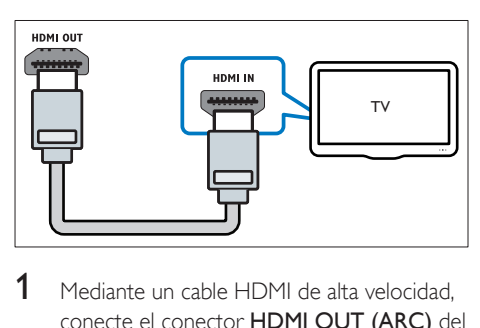

- 1 Mediante un cable HDMI de alta velocidad. conecte el conector HDMI OUT (ARC) del SoundStage al conector HDMI del televisor.
- 2 Conecte un cable de audio para oír el [televisor a través del SoundStage](#page-11-1) (consulte 'Conexión del audio del televisor y de otros dispositivos' en la página [10](#page-11-1)).
- 3 En el televisor, active las funciones HDMI-CEC. Para obtener más información, consulte el manual de usuario del televisor.
	- [HDMI-CEC es una función que](#page-12-2)  [permite controlar los dispositivos](#page-12-2)  [compatibles con CEC conectados](#page-12-2)  [a través de HDMI con un único](#page-12-2)  [mando a distancia. Por ejemplo,](#page-12-2)  [controlar el volumen del televisor y el](#page-12-2)  [SoundStage al mismo tiempo](#page-12-2) (consulte 'Configuración de EasyLink (control HDMI-CEC)' en la página [11](#page-12-2)).
- 4 Si no se oye el sonido del televisor a [través del SoundStage, configure el sonido](#page-12-1)  [manualmente](#page-12-1) (consulte 'Configuración de audio' en la página [11](#page-12-1)).

### Nota

• Si el televisor dispone de un conector DVI, puede utilizar un adaptador de HDMI/DVI para conectar el sistema de cine en casa al televisor. No obstante, puede que algunas funciones no estén disponibles.

### <span id="page-10-0"></span>Opción 3: conexión al televisor a través de vídeo compuesto

### Calidad de vídeo básica

Si el televisor no tiene conectores HDMI, utilice una conexión de vídeo compuesto. La conexión de vídeo compuesto no es compatible con el vídeo de alta definición.

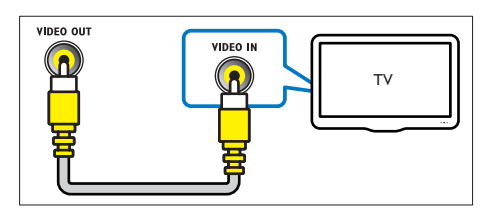

- 1 Mediante un cable de vídeo compuesto, conecte el conector VIDEO OUT del SoundStage al conector VIDEO IN del televisor.
	- El conector de vídeo compuesto podría estar indicado como AV IN, COMPOSITE o BASEBAND.
- <span id="page-11-0"></span>2 Conecte un cable de audio para oír el [televisor a través del SoundStage](#page-11-1) (consulte 'Conexión del audio del televisor y de otros dispositivos' en la página [10](#page-11-1)).
- 3 Cuando vea programas de televisión, pulse SOURCE en el SoundStage varias veces para seleccionar la entrada de audio correcta.
- 4 Cuando vea vídeos, active en el televisor a la entrada de vídeo correcta. Para obtener más información, consulte el manual de usuario del televisor.

# <span id="page-11-1"></span>Conexión del audio del televisor y de otros dispositivos

Reproduzca el audio del televisor o de otros dispositivos a través del SoundStage.

Utilice el método de conexión de mayor calidad disponible en el televisor, en el SoundStage y en otros dispositivos.

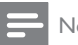

- Nota
- [Cuando el SoundStage y el televisor están conectados](#page-9-1)  [a través de HDMI ARC, no es necesario utilizar una](#page-9-1)  [conexión de audio](#page-9-1) (consulte 'Opción 1: conexión al televisor a través de HDMI (ARC)' en la página [8](#page-9-1)).

## Opción 1: conexión del audio a través de un cable óptico digital

Calidad de audio óptima

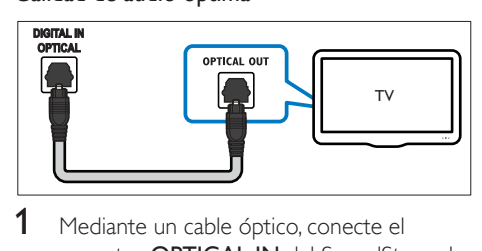

- 1 Mediante un cable óptico, conecte el conector OPTICAL IN del SoundStage al conector OPTICAL OUT del televisor o de otro dispositivo.
	- El conector óptico digital podría estar indicado como SPDIF o SPDIF OUT.

### Opción 2: conexión del audio a través de un cable coaxial digital

Calidad de audio buena

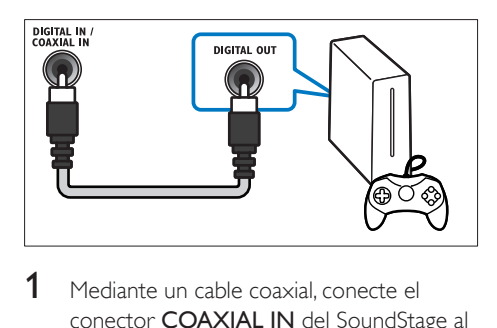

- 1 Mediante un cable coaxial, conecte el conector COAXIAL IN del SoundStage al conector COAXIAL/DIGITAL OUT del televisor o de otro dispositivo.
	- El conector coaxial digital podría estar indicado como DIGITAL AUDIO OUT.

## Opción 3: conexión del audio a través de cables de audio analógicos

Calidad de audio básica

1 Mediante un cable analógico, conecte el conector AUX IN del SoundStage a los conectores AUDIO OUT del televisor o de otro dispositivo.

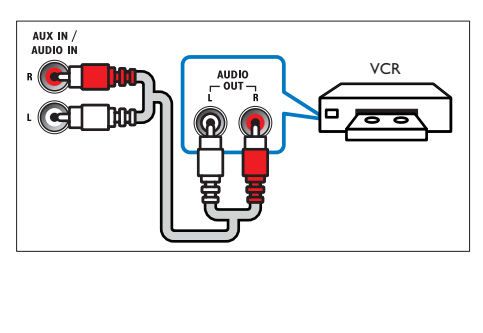

# <span id="page-12-2"></span><span id="page-12-0"></span>Configuración de EasyLink (control HDMI-CEC)

Este SoundStage es compatible con Philips EasyLink, que utiliza el protocolo HDMI-CEC (Consumer Electronics Control). Los dispositivos compatibles con EasyLink que se conectan mediante HDMI se pueden controlar con un solo mando a distancia.

### Nota

- En función del fabricante, HDMI-CEC puede tener distintos nombres. Para obtener información sobre su dispositivo, consulte el manual de usuario.
- Philips no garantiza la compatibilidad al 100% con todos los dispositivos HDMI CEC.

### Antes de comenzar

- Conecte el SoundStage al dispositivo compatible con HDMI-CEC a través de la conexión HDMI.
- Realice las conexiones necesarias que se describen en la guía de inicio rápido y active la fuente correcta para el SoundStage en el televisor.

### <span id="page-12-3"></span>Activación de Easylink

- 1 Pulse  $\bigwedge$  2 Seleccion
- 2 Seleccione  $[Configuration]$  y pulse OK.<br>3 Seleccione  $[EasyLink] > [EasyLink] > [S]$ 
	- Seleccione [EasyLink] > [EasyLink] > [Sí].
- En el televisor y en otros dispositivos conectados, active el control HDMI-CEC. Para obtener más información, consulte el manual de usuario del televisor o de los otros dispositivos.
	- En el televisor, ajuste la salida de audio en "Amplifier" (Amplificador), en lugar de en los altavoces del televisor. Para obtener más información, consulte el manual de usuario del televisor.

## Controles EasyLink

Con EasyLink, puede controlar el SoundStage, el televisor y otros dispositivos compatibles con HDMI-CEC conectados con un solo mando a distancia.

- [Reproducción con una tecla] (Reproducción con un solo toque): cuando hay un disco de vídeo en el compartimento de discos, pulse > para desactivar el modo de espera del televisor y, a continuación, reproducir el disco.
- [Modo de espera con una tecla] (Modo de espera de un solo toque): si el SoundStage tiene activado el modo de espera de un solo toque, puede cambiar a dicho modo con el mando a distancia del televisor u otros dispositivos HDMI-CEC.
- [Control de audio del sistema] (Control del audio del sistema): si está activado el control del audio del sistema, el sonido del dispositivo conectado se transmite a través de los altavoces del SoundStage automáticamente al reproducir el dispositivo.
- [Asignación de entrada de audio] (Asignación de la entrada de audio): si el control del audio del sistema no funciona, [asigne el dispositivo conectado al](#page-12-1)  [conector de entrada de audio correcto del](#page-12-1)  [SoundStage](#page-12-1) (consulte 'Configuración de audio' en la página [11](#page-12-1)).

Nota

• Para cambiar los ajustes de control de EasyLink, pulse y seleccione [Configuración] > [EasyLink].

## <span id="page-12-1"></span>Configuración de audio

Si no se oye el sonido de un dispositivo conectado a través de los altavoces del SoundStage, haga lo siguiente:

• [Compruebe que ha activado EasyLink en](#page-12-3)  [todos los dispositivos](#page-12-3) (consulte 'Activación de Easylink' en la página [11](#page-12-3)) y

- <span id="page-13-0"></span>• en el televisor, ajuste la salida de audio en "Amplifier" (Amplificador), en lugar de en los altavoces del televisor. Para obtener más información, consulte el manual de usuario del televisor y
- configure el control de audio EasyLink.
- 1 Pulse  $\bigcap_{\mathsf{S}}$  eleccion
- Seleccione [Configuración] y pulse OK.
- Seleccione [EasyLink] > [Control de audio del sistema] > [Sí].
	- Para reproducir el audio mediante los altavoces del televisor, seleccione [No], y sáltese los pasos siguientes.
- 4 Seleccione [EasyLink] > [Asignación de entrada de audio].
- 5 Siga las instrucciones que aparecen en la pantalla para asignar el dispositivo conectado a las entradas de audio del SoundStage.
	- Si conecta el SoundStage al televisor mediante una conexión HDMI ARC, asegúrese de que el audio del televisor esté asignado a la entrada ARC del SoundStage.

# <span id="page-13-1"></span>Conexión y configuración de una red doméstica

Conecte el SoundStage a un router de red para una configuración de red y disfrute:

- [Transmisión de contenido multimedia](#page-24-1) (consulte 'Exploración del ordenador mediante DLNA' en la página [23](#page-24-1))
- [Smart TV](#page-22-1) (consulte 'Exploración de Smart TV' en la página [21](#page-22-1))
- [Aplicaciones de BD-Live](#page-17-1) (consulte 'BD-Live en Blu-ray' en la página [16](#page-17-1))
- [Actualización de software](#page-32-1) (consulte 'Actualización del software a través de Internet' en la página [31](#page-32-1))

### Precaución

• Familiarícese con el router de red, el software de servidor multimedia y los principios de uso de la red. Si es necesario, lea la documentación que acompaña a los componentes de la red. Philips no se hace responsable de los datos perdidos o dañados.

#### Antes de comenzar

- Para el servicio de Smart TV y las actualizaciones de software, asegúrese de que el router de red tiene acceso a Internet mediante una conexión de alta velocidad y no está restringido por firewalls u otros sistemas de seguridad.
- Realice las conexiones necesarias que se describen en la guía de inicio rápido y active la fuente correcta para el SoundStage en el televisor.

### <span id="page-13-2"></span>Configuración de la red con cables

#### Qué necesita

- Un cable de red (cable de conexión directa RI45).
- Un router de red (con DHCP habilitado).

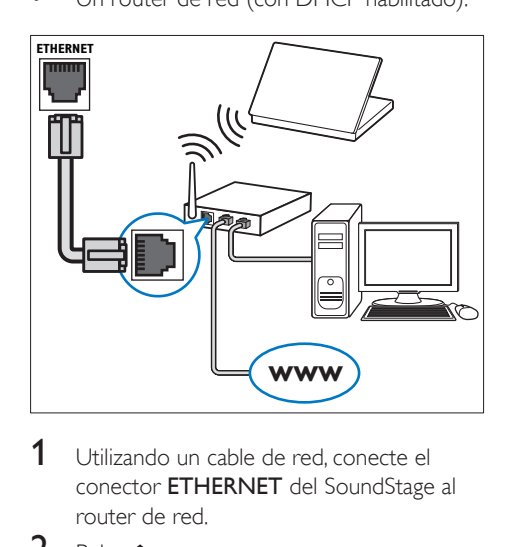

- **1** Utilizando un cable de red, conecte el conector ETHERNET del SoundStage al router de red.
- $2$  Pulse  $\triangle$
- Seleccione [Configuración] y pulse OK.
- 4 Seleccione [Red] > [Instalación de red] > [Con cables (Ethernet)].
- 5 Para finalizar la configuración, siga las instrucciones que aparecen en la pantalla.
	- Si hay algún error de conexión, seleccione [Reintentar] y luego pulse OK.
- 6 Seleccione [Finalizar] y, a continuación, pulse OK para salir.
	- Para ver los ajustes de red, seleccione [Configuración] > [Red] > [Ver ajustes de red].

## <span id="page-14-0"></span>Configuración de la red inalámbrica

Su SoundStage tiene Wi-Fi incorporado para acceder fácilmente a la red inalámbrica.

### Qué necesita

Un router de red (con DHCP habilitado). Para obtener mejores prestaciones del sistema inalámbrico, alcance, y compatibilidad, utilice un router 802.11n.

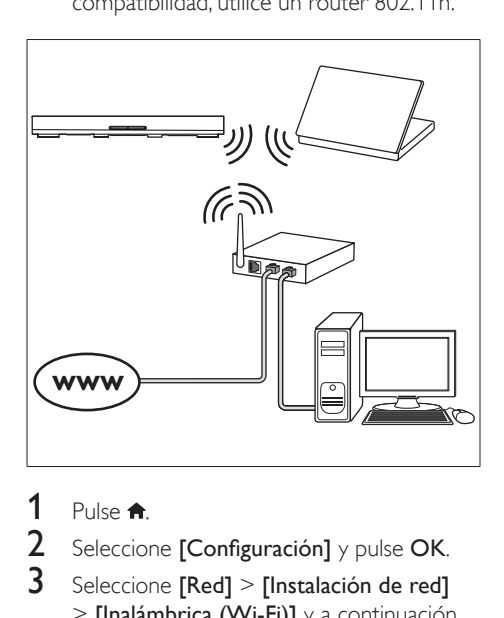

- 1 Pulse  $\triangle$
- Seleccione [Configuración] y pulse OK.
- Seleccione **[Red] > [Instalación de red]** > [Inalámbrica (Wi-Fi)] y, a continuación, pulse OK.
- 4 Siga las instrucciones que aparecen en la pantalla para seleccionar y configurar la red inalámbrica.
	- Si hay algún error de conexión, seleccione [Reintentar] y luego pulse OK.
- **5** Seleccione **[Finalizar]** y, a continuación, pulse OK para salir.
	- Para ver los ajustes de red, seleccione [Configuración] > [Red] > [Ver ajustes inalámbricos].

## Personalización del nombre de la red

Proporcione un nombre al SoundStage para identificarlo fácilmente en la red doméstica.

- 1 Pulse  $\bigwedge$  2 Seleccion
- 2 Seleccione  $[Configuración]$  y pulse OK.<br>3 Seleccione  $[Red]$  >  $[Proofa]$  nombre a
- Seleccione [Red] > [Ponga nombre a producto:].
- 4 Pulse los Botones alfanuméricos para introducir el nombre.
- 5 Seleccione [Listo] y, a continuación, pulse OK para salir.

# <span id="page-15-0"></span>5 Utilización de SoundStage

En esta sección, le ayudaremos a utilizar el SoundStage para reproducir una amplia variedad de fuentes.

#### Antes de comenzar

- Ha realizado las conexiones necesarias que se describen en la guía de inicio rápido y en el manual de usuario.
- Cambie el televisor a la fuente correspondiente al SoundStage.

# Acceso al menú de inicio

El menú de inicio proporciona un acceso sencillo a los dispositivos conectados, la configuración y otras funciones útiles del SoundStage.

- 1 Pulse  $\bigstar$ 
	- » Aparece el menú de inicio.
- 2 Pulse los Botones de desplazamiento y OK para seleccionar lo siguiente:
	- [reproducir Disco]: Inicie la reproducción del disco.
	- **[explorar USB]**: permite acceder all explorador de contenidos de USB.
	- **[Smart TV]**: permite acceder a Smart TV.
	- **[explorar red PC]**: permite acceder al explorador de contenidos del ordenador.
	- **[Configuración]**: Permite acceder a los menús para cambiar los ajustes de vídeo, audio y otros ajustes.
- Pulse <del>n</del> para salir.

# Discos

El SoundStage puede reproducir discos DVD, VCD, CD y Blu-ray. También puede reproducir discos que haya creado en casa, como discos CD-R de fotos, vídeos y música.

- 1 Inserte un disco en el SoundStage.<br>2 Si el disco no se reproduce
- Si el disco no se reproduce automáticamente, pulse DISC o seleccione [reproducir Disco] en el menú de inicio.
- 3 Utilice el mando a distancia para controlar [la reproducción](#page-15-1) (consulte 'Botones de reproducción' en la página [14](#page-15-1)).
	- Es normal que se oiga un poco de ruido al reproducir un Blu-ray Disc. Esto no significa que el SoundStage esté averiado.

### <span id="page-15-1"></span>Botones de reproducción

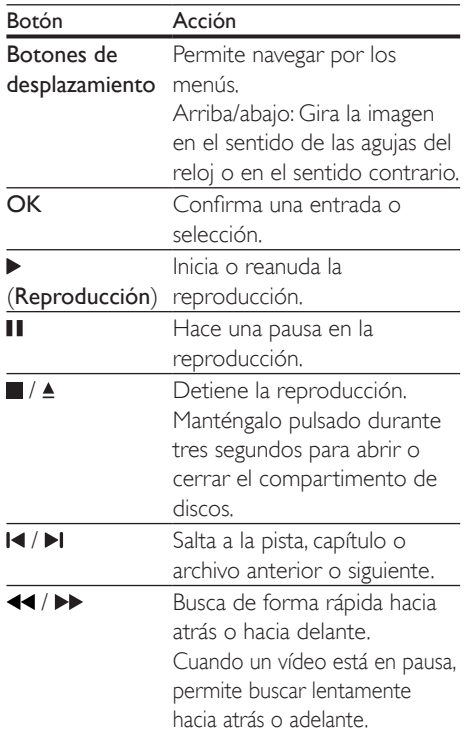

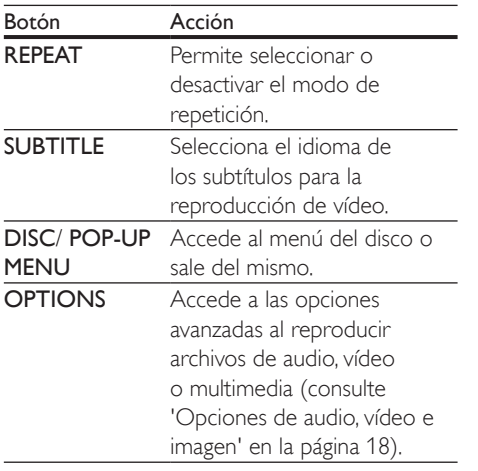

### <span id="page-16-1"></span>Sincronización de imagen y sonido

Si el audio y el vídeo no están sincronizados, retrase el audio para que se corresponda con el vídeo.

- $\frac{1}{2}$  Pulse **III.**
- Pulse los **Botones de desplazamiento** (derecha/izquierda) para seleccionar [Audio sync] y, a continuación, pulse OK.
- 3 Pulse los Botones de desplazamiento (arriba/abajo) para sincronizar el audio con el vídeo.
- 4 Pulse OK para confirmar.

### Reproducción de discos Blu-ray en 3D

El SoundStage permite reproducir vídeo Bluray en 3D. Lea la advertencia de salud sobre imágenes en 3D antes de reproducir un disco 3D.

#### Qué necesita

- Un televisor de 3D
- Un par de gafas de 3D que sean compatibles con el televisor de 3D
- Un vídeo Blu-ray 3D
- Un cable HDMI de alta velocidad
- $1$  Utilizando el cable HDMI de alta velocidad conecte el SoundStage a un televisor compatible con 3D.
- 2 Asegúrese de que el ajuste de vídeo  $3D$  está activado. Pulse  $\bigtriangleup$  y seleccione [Configuración] > [Vídeo] > [Ver vídeo en 3D] > [Automático].
	- Para reproducir discos 3D en modo 2D, seleccione **[No]**.
- **3** Reproduzca un disco Blu-ray en  $3D_y$ póngase las gafas 3D.
	- Durante la búsqueda de vídeo y en determinados modos de reproducción, el vídeo se muestra en 2D. La visualización de vídeo vuelve a 3D al reanudar la reproducción.

Nota

• Para evitar el parpadeo, cambie el brillo de la pantalla.

## <span id="page-16-0"></span>Bonus View (vista adicional) en Bluray

En los discos Blu-ray compatibles con Bonus View (Vista adicional), podrá disfrutar de contenido adicional como comentarios en una pequeña ventana en la pantalla. La función Bonus View (Vista adicional) también se conoce como Picture-In-Picture (Imagen en imagen).

- 1 Active la función Bonus View (Vista adicional) en el menú del disco Blu-ray.
- 2 Mientras se reproduce la película, pulse OPTIONS.
	- → Aparece el menú de opciones.
- 3 Seleccione [Selección de PIP] > [PIP].
	- Dependiendo del vídeo, se mostrará el menú [1] o [2] de PIP.
	- Para desactivar la función Bonus View (Vista adicional), seleccione [No].
- 4 Seleccione [2° idioma de audio] o [2° idioma de subtítulos].
- 5 Seleccione el idioma y, a continuación, pulse OK.

### <span id="page-17-1"></span><span id="page-17-0"></span>BD-Live en Blu-ray

Acceda a funciones adicionales en los discos Blu-ray con contenido de BD-Live, como charlas a través de Internet con el director, los últimos avances de películas, juegos, fondos de pantalla y tonos de llamada.

Los servicios y contenidos de BD-Live varían en cada disco.

#### Qué necesita

- Un disco Blu-ray con contenido de BD-Live
- Un dispositivo de almacenamiento USB, con al menos 1 GB de memoria
- 1 Conecte el SoundStage a una red doméstica con acceso a Internet.
- 2 Conecte un dispositivo de almacenamiento USB al conector  $\leftarrow$  del lateral derecho del SoundStage para descargar BD-Live.
- $3$  Pulse  $\bigtriangleup$  y seleccione [Configuración] > [Avanzada] > [Seguridad BD-Live] > [No].
	- Para desactivar BD-Live, seleccione [Sí].
- 4 Seleccione el icono de BD-Live en el menú del disco y, a continuación, pulse OK.
	- » BD-Live comienza a cargarse. El tiempo de carga depende del disco y la conexión a Internet.
- 5 Pulse Botones de desplazamiento para navegar por BD-Live y, a continuación, pulse OK para seleccionar una opción.

#### Nota

• Para borrar la memoria del dispositivo de almacenamiento, pulse  $\bigcap$  y seleccione [Configuración] > [Avanzada] > [Borrar memoria].

# <span id="page-17-2"></span>Reproducción de audio a través de Bluetooth

A través de Bluetooth, conecte el SoundStage al dispositivo Bluetooth (como un iPad, iPhone, iPod touch, teléfono Android o portátil) y podrá escuchar los archivos de audio almacenados en el dispositivo a través del SoundStage.

#### Qué necesita

- Un dispositivo Bluetooth compatible con el perfil Bluetooth A2DP, AVRCP y con la versión de Bluetooth 2.1 + EDR.
- El alcance de funcionamiento entre el SoundStage y un dispositivo Bluetooth es de unos 10 metros (30 pies) aproximadamente.
- 1 Pulse SOURCE varias veces para seleccionar el modo Bluetooth.
	- » [BT] se muestra en el panel de visualización.
- 2 En el dispositivo Bluetooth, active la función Bluetooth, busque y seleccione el nombre del SoundStage para iniciar la conexión (consulte el manual de usuario del dispositivo Bluetooth para saber cómo se activa la función Bluetooth).
	- Si se le pide una contraseña, introduzca "0000".
- **3** Espere hasta oír un pitido en este producto.
	- » Cuando la conexión Bluetooth se establezca correctamente, se mostrará [BT\_RE] en el panel de visualización.
	- » Si la conexión falla, se seguirá mostrando [BT] en el panel de visualización.

4 Seleccione y reproduzca archivos de audio o música en el dispositivo Bluetooth.

- Durante la reproducción, si se recibe una llamada, la reproducción de música se pone en pausa.
- Si se interrumpe la transmisión de música, acerque el dispositivo Bluetooth al SoundStage.
- <span id="page-18-0"></span>5 Para salir del modo Bluetooth, seleccione otra fuente.
	- Al volver al modo Bluetooth, la conexión Bluetooth permanecerá activa.

### Nota

- La transmisión de música se puede interrumpir si hay obstáculos entre el dispositivo y el SoundStage, como una pared, una carcasa metálica que cubra el dispositivo u otro dispositivo cercano que funcione en la misma frecuencia.
- Si desea conectar el SoundStage a otro dispositivo Bluetooth, mantenga pulsado en el mando a distancia para desconectar el dispositivo Bluetooth conectado actualmente.

## Reproducción de música a través de NFC

NFC (comunicación de campo cercano) es una tecnología que permite la comunicación inalámbrica de corto alcance entre dispositivos con NFC, como los teléfonos móviles.

### Qué necesita

- Un dispositivo Bluetooth con función NFC.
- Para realizar el emparejamiento, toque el dispositivo con NFC en la etiquetaNFC de este producto.
- El alcance de funcionamiento entre la unidad principal (altavoces base izquierdo y derecho) y un dispositivo con NFC es de 10 metros (30 pies) aproximadamente.
- 1 Active la función NFC en el dispositivo Bluetooth (consulte el manual de usuario del dispositivo para obtener información).
- 2 Toque el dispositivo con NFC en la etiqueta NFC de este producto hasta que oiga un pitido.
	- » El dispositivo con NFC está conectado a este producto mediante Bluetooth. Se muestra **[BT]**.
- **3** Seleccione y reproduzca archivos de audio o música en el dispositivo con NFC.
	- Para cancelar la conexión, vuelva a tocar el dispositivo con NFC con la etiqueta NFC en este producto.

# Archivos de datos

El SoundStage permite reproducir archivos de imagen, audio y vídeo que estén en un disco o dispositivo de almacenamiento USB. Antes de reproducir un archivo, compruebe que el formato es compatible con el SoundStage.

- 1 Reproduzca los archivos desde un disco o dispositivo de almacenamiento USB.
- 2 Para detener la reproducción, pulse  $\blacksquare$ .
	- Para reanudar el vídeo desde el punto en el que se detuvo, pulse .
	- Para reproducir el vídeo desde el principio, pulse OK.

### Nota

Para reproducir archivos DivX protegidos con DRM, conecte el SoundStage al televisor mediante un cable HDMI.

## Subtítulos

Si el vídeo tiene subtítulos en varios idiomas, seleccione un idioma para los subtítulos.

## Nota

- Compruebe que el archivo de subtítulos tenga exactamente el mismo nombre que el archivo de vídeo. Por ejemplo, si el archivo de vídeo se llama película.avi, dé al archivo de subtítulos el nombre "película.srt" o "película.sub".
- El SoundStage es compatible con los formatos de archivo siguientes: .srt, .sub, .txt, .ssa, .ass, smi y .sami. Si los subtítulos no aparecen correctamente, cambie el conjunto de caracteres.
- Al reproducir vídeo, pulse SUBTITLE para seleccionar un idioma.
- <span id="page-19-0"></span>**2** En el caso de vídeos DivX, si los subtítulos no se muestran correctamente, lleve a cabo los pasos siguientes para cambiar el conjunto de caracteres.
- 3 Pulse OPTIONS. » Aparece el menú de opciones.
- $4$  Seleccione [Juego de caracteres]  $y$ , a continuación, seleccione un conjunto de caracteres que sea compatible con los subtítulos.

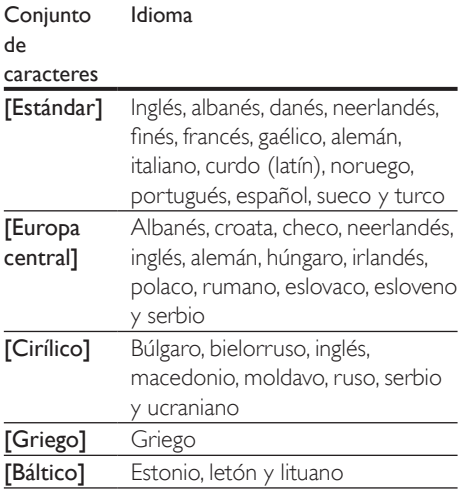

## código VOD para DivX

Antes de comprar vídeos DivX y reproducirlos en el SoundStage, registre el SoundStage en www.divx.com utilizando el código de DivX VOD.

- 1 Pulse  $\bigstar$
- 2 Seleccione  $[Configuración]$  y pulse OK.<br>3 Seleccione  $[Avanzada]$  >  $[CoA]$  VOD.
- Seleccione [Avanzada] > [Cód. VOD DivX®].
	- » Se muestra el código de registro de DivX VOD del SoundStage.

# <span id="page-19-2"></span>Dispositivos de almacenamiento USB

Disfrute de las imágenes, el audio y los vídeos almacenados en un dispositivo de almacenamiento USB como un reproductor de MP4 o una cámara digital.

### Qué necesita

- Un dispositivo de almacenamiento USB formateado para sistemas de archivos FAT o NTFS y compatible con la clase de almacenamiento masivo.
- [Un archivo multimedia en uno de los](#page-33-1)  [formatos de archivo compatibles](#page-33-1) (consulte 'Formatos de archivo' en la página [32](#page-33-1)).

### Nota

• Si utiliza un cable de extensión USB, un hub USB o un lector múltiple USB, puede que no se reconozca el dispositivo de almacenamiento USB.

1 Conecte un dispositivo de almacenamiento USB al conector  $\leftarrow$  (USB) del SoundStage.

# 2 Pulse  $\bigoplus$  .

- Seleccione [explorar USB] y pulse OK.
	- » Aparece un explorador de contenido.
- 4 Seleccione un archivo y, a continuación, pulse OK.
- 5 Pulse los botones de reproducción para [controlar la reproducción](#page-15-1) (consulte 'Botones de reproducción' en la página [14](#page-15-1)).

# <span id="page-19-1"></span>Opciones de audio, vídeo e imagen

Utilice las funciones avanzadas cuando reproduzca archivos de imagen, audio y vídeo de un disco o un dispositivo de almacenamiento USB.

### <span id="page-20-0"></span>Opciones de audio

Al reproducir audio, repita una pista de audio, un disco o una carpeta.

- 1 Pulse **OPTIONS** varias veces para desplazarse por las funciones siguientes:
	- Repite la pista o el archivo actuales.
	- Repite todas las pistas del disco o la carpeta.
	- Desactiva el modo de repetición.

### <span id="page-20-2"></span>Opciones de vídeo

Al ver un vídeo, seleccione opciones como los subtítulos, el idioma de audio, la búsqueda de tiempo y la configuración de la imagen. Dependiendo de la fuente de vídeo, algunas opciones no están disponibles.

- 1 Pulse OPTIONS.
	- » Aparece el menú de opciones de vídeo.
- 2 Pulse los Botones de desplazamiento  $y$ OK para seleccionar y cambiar:
	- [Información]:Muestra información acerca de lo que se está reproduciendo.
	- [Idioma de audio]: Selecciona el idioma del audio para la reproducción de vídeo.
	- [Idioma de subtítulos]: Selecciona el idioma de los subtítulos para la reproducción de vídeo.
	- [Desplazamiento de subtítulos]: Cambia la posición de los subtítulos en la pantalla.
	- [Juego de caracteres]: Selecciona un conjunto de caracteres que admita subtítulos DivX.
	- [Búsqueda tiempo]: Salta a una parte específica del vídeo si se introduce el tiempo de la escena.
	- [2º idioma de audio]: Selecciona el segundo idioma de audio para el vídeo de Blu-ray.
- [2º idioma de subtítulos]: Selecciona el segundo idioma de subtítulo para el vídeo de Blu-ray.
- [Títulos]: Selecciona un título específico.
- [Capítulos]: Selecciona un capítulo específico.
- [Lista de ángulos]: Selecciona un ángulo de cámara diferente.
- [Menús]: Muestra el menú del disco.
- [Selección de PIP]: Muestra la ventana Picture-in-Picture (Imagen en imagen) al reproducir un Blu-ray Disc que es compatible con Bonus View (Vista adicional).
- [Zoom]: Amplía una escena de vídeo o imagen. Pulse los Botones de desplazamiento (izquierda/derecha) para seleccionar un factor de zoom.
- **[Repetir]**: Repite un capítulo o un título.
- **[Repetir A-B]**: Marca dos puntos dentro de un capítulo o pista para repetir la reproducción, o desactiva el modo de repetición.
- [Ajustes imagen]: Selecciona un ajuste de color predefinido.

### <span id="page-20-1"></span>Opciones de imagen

Mientras visualiza una imagen, acérquela, gírela, añada animación a una secuencia de diapositivas y cambie la configuración de la imagen.

- 1 Pulse OPTIONS.
	- » Aparece el menú de opciones de imágenes.

2 Pulse los Botones de desplazamiento y OK para seleccionar y cambiar los siguientes ajustes:

- [Información]: Muestra información de la imagen.
- [Rotar +90]: Gira la imagen 90 grados en el sentido de las agujas del reloj.
- [Rotar -90]: Gira la imagen 90 grados en sentido contrario al de las agujas del reloj.
- <span id="page-21-0"></span>[Zoom]: Amplía una escena de vídeo o imagen. Pulse los Botones de desplazamiento (izquierda/derecha) para seleccionar un factor de zoom.
- [Duración de diapositiva]: Selecciona la velocidad de visualización de cada imagen en una secuencia de dispositivas.
- [Animación de diapositivas]: Selecciona una animación para la secuencia de diapositivas.
- [Ajustes imagen]: Selecciona un ajuste de color predefinido.
- **[Repetir]**: Repite una carpeta seleccionada.

### <span id="page-21-1"></span>Secuencia de diapositivas con música

Si los archivos de imagen y audio están en el mismo disco o dispositivo de almacenamiento USB, puede crear una secuencia de diapositivas con música.

- 1 Seleccione la pista de audio y pulse OK.
- **2** Pulse  $\rightarrow$  **BACK** y vaya a la carpeta de imágenes.
- $3$  Seleccione una imagen y, a continuación, pulse para iniciar la secuencia de diapositivas.
- $4$  Pulse para detener la secuencia de diapositivas.
- $5$  Pulse de nuevo para detener la reproducción de música.

### Nota

• [Asegúrese de que los formatos de audio e imagen son](#page-35-0)  [compatibles con el SoundStage](#page-35-0) (consulte 'USB' en la página [34](#page-35-0)).

# Radio

Escuche la radio FM en el SoundStage y almacene hasta 40 emisoras de radio.

#### Nota

- Las emisoras de radio AM y digitales no son compatibles.
- Si no se detecta ninguna señal estéreo, se le solicitará volver a instalar las emisoras de radio.
- 1 Conecte la antena FM al conector FM ANTENNA del SoundStage.
	- Para que la recepción sea óptima, coloque la antena lejos del televisor u otras fuentes de radiación.
- 2 Pulse RADIO en el mando a distancia para cambiar a la fuente de radio.
	- » Si ya ha instalado las emisoras de radio, se reproduce el último canal que ha escuchado.
	- » Si aún no ha instalado ninguna emisora de radio, aparece el mensaje [AUTO INSTALL...PRESS PLAY] en el panel de visualización. Pulse > para instalar emisoras de radio.
- $3$  Utilice el mando a distancia para escuchar o cambiar las emisoras de radio.

### Botones de reproducción

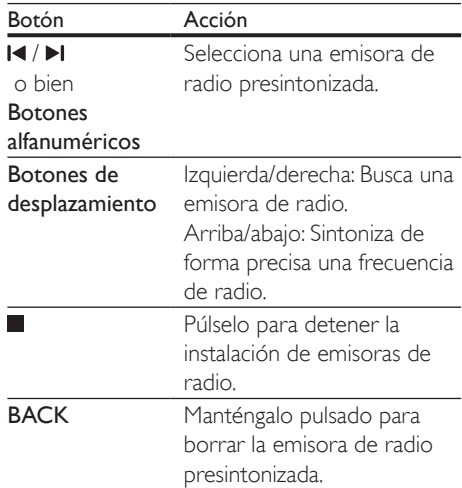

<span id="page-22-0"></span>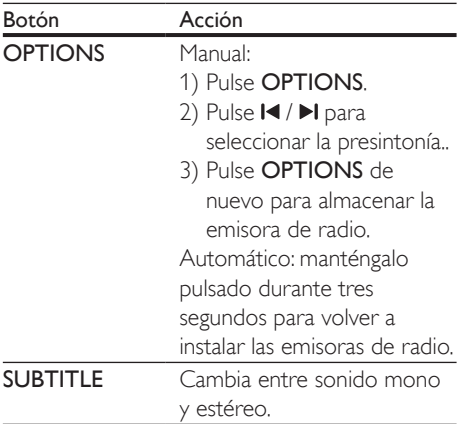

### <span id="page-22-3"></span>Intervalo de sintonización

En algunos países, puede cambiar el intervalo de sintonización de FM entre 50 kHz y 100 kHz.

- 1 Pulse RADIO en el mando a distancia para cambiar a la fuente de radio.
- 2 Pulse  $\Box$
- Mantenga pulsado (Reproducción) para cambiar entre 50 kHz y 100 kHz.

# reproductor de MP3

Conecte un reproductor de MP3 para reproducir archivos de audio.

#### Qué necesita

- Un reproductor de MP3.
- Un cable de audio estéreo de 3,5 mm.
- 1 Utilizando el cable de audio estéreo de 3,5 mm, conecte el reproductor de MP3 al conector AUDIO IN del SoundStage.
	- Si utiliza el cable de audio estéreo de 6,5 mm, conecte el reproductor de MP3 al SoundStage utilizando el conversor de 3,5 mm a 6,5 mm.
- 2 Pulse SOURCE varias veces hasta que aparezca [AUDIO] en el panel de visualización.

3 Pulse los botones del reproductor de MP3 para seleccionar y reproducir archivos de audio.

# <span id="page-22-1"></span>Exploración de Smart TV

Utilice SmartTV para acceder a una variedad de aplicaciones de Internet y sitios Web especialmente adaptados. Para acceder a los debates interactivos sobre

los servicios de SmartTV, visite el foro de SmartTV en www.supportforum.philips.com

### Nota

• Koninklijke Philips Electronics N.V. no acepta ninguna responsabilidad por el contenido ofrecido por los proveedores de servicios de Smart TV.

- 1 [Conecte el SoundStage a una red](#page-13-1)  [doméstica con acceso a Internet de](#page-13-1)  [alta velocidad](#page-13-1) (consulte 'Conexión y configuración de una red doméstica' en la página [12](#page-13-1)).
- 2 Pulse  $\hat{a}$ .<br>3 Seleccion
- Seleccione [Smart TV] y pulse OK.
- Siga las instrucciones en pantalla para confirmar el mensaje en pantalla.
	- » Aparece la página de inicio de Smart TV.
- $5$  Utilice el mando a distancia para [seleccionar aplicaciones e introducir texto](#page-22-2)  [\(por ejemplo, direcciones de correo](#page-22-2)  [electrónico, URL de Internet, contraseñas,](#page-22-2)  [etc.\)](#page-22-2) (consulte 'Navegación en Smart TV' en la página [21](#page-22-2)).

### <span id="page-22-2"></span>Navegación en Smart TV

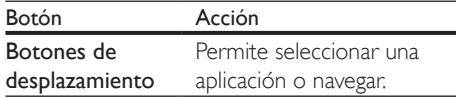

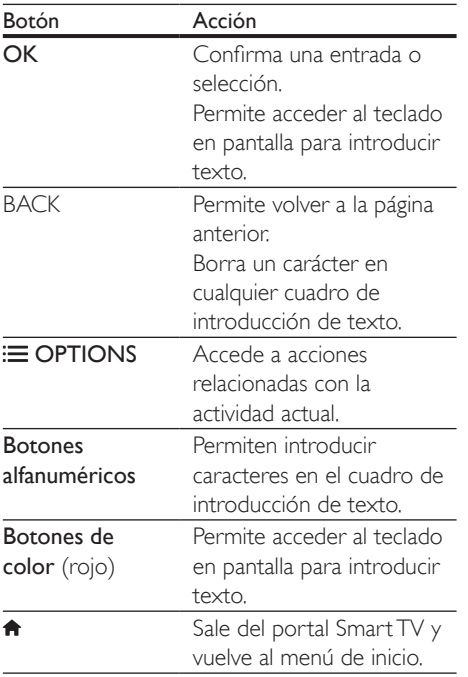

### Uso de un teclado o ratón USB-HID

#### Qué necesita

- Un concentrador, teclado o ratón USB con cable o inalámbrico que cumpla con los requisitos de la clase USB-HID (Human Interface Design, Diseño de interfaz humana).
- 1 Conecte un teclado o ratón USB al conector  $\leftarrow$  (USB) del SoundStage.
	- Para conectar un dispositivo USB inalámbrico conecte el receptor inalámbrico al conector USB del SoundStage. Consulte el manual del usuario del dispositivo USB inalámbrico para obtener más detalles.
- Pulse **A**
- 3 Seleccione [Preferencias] > [Distribución teclado].
- 4 Seleccione un idioma.
	- » Se activa el teclado estándar de ese idioma.
- 5 Utilice el teclado para escribir los caracteres o el ratón para navegar por la página Web.
	- El cursor del ratón USB-HID no funciona en SmartTV ni abre páginas de Internet.
	- Los botones multimedia de algunos teclados no son compatibles.

### Borrado de la memoria de exploración

Borre el historial de exploración para eliminar contraseñas, cookies y datos de exploración del SoundStage.

- 1 Pulse  $\bigwedge$  2 Seleccion
- Seleccione [Configuración] y pulse OK.
- $3$  Seleccione [Red] > [Borrar memoria de Smart TV].
- 4 Pulse OK para confirmar.

### Alquiler de vídeos en línea

Alquile vídeos de videoclubs en línea a través del SoundStage. Los puede ver al momento o más tarde.

Muchos videoclubes en línea ofrecen una selección inmensa de vídeos, con distintos precios de alquiler, plazos y condiciones. En algunas tiendas, debe crear una cuenta antes de poder alquilar.

### Qué necesita

- Un dispositivo de almacenamiento USB, con al menos 8 GB de memoria.
- 1 Conecte el SoundStage a una red [doméstica con acceso a Internet de](#page-13-1)  [alta velocidad](#page-13-1) (consulte 'Conexión y configuración de una red doméstica' en la página [12](#page-13-1)).
- <span id="page-24-0"></span>2 Inserte un dispositivo de almacenamiento USB vacío en la ranura «< (USB) del SoundStage y siga las instrucciones en pantalla para formatear el dispositivo USB.
	- Después de formatearlo, deje el dispositivo de almacenamiento USB en la ranura  $\leftarrow$  (USB).
	- Después de formatearlo, el dispositivo de almacenamiento USB ya no será compatible con ordenadores o cámaras, a menos que se vuelva a formatear utilizando el sistema operativo Linux.
- $3$  Pulse  $\bigstar$ .
- Seleccione [Smart TV] y pulse OK.
	- » Aparecen los servicios en línea disponibles en su país.
- $5$  Seleccione un videoclub y, a continuación, pulse OK.
- 6 Siga las instrucciones en pantalla para alquilar o ver un vídeo. Si se le solicita, introduzca la información necesaria para registrarse o iniciar sesión en la cuenta del videoclub.
	- » El vídeo se descargar al dispositivo de almacenamiento USB. Solo puede visualizarlo en el SoundStage.
- Pulse los botones de reproducción para [controlar la reproducción](#page-15-1) (consulte 'Botones de reproducción' en la página [14](#page-15-1)).
	- Si no puede reproducir un vídeo. compruebe el formato del archivo para asegurarse de que es compatible con el SoundStage.

# <span id="page-24-1"></span>Exploración del ordenador mediante DLNA

Acceda a los archivos de imagen, audio y vídeo de un ordenador o servidor de medios de la red doméstica y reprodúzcalos a través del SoundStage.

### Antes de comenzar

- Instale una aplicación de servidor de medios compatible con DLNA en el dispositivo. Asegúrese de descargar la aplicación que mejor funcione en su caso. Por ejemplo:
	- Windows Media Player 11 o superior para PC
	- Twonky Media Server para Mac o PC
- Active el uso compartido multimedia de los archivos. Para facilitar el uso, hemos incluido los pasos para las siguientes aplicaciones:
	- [Reproductor de Windows Media 11](#page-25-0) (consulte 'Reproductor de Windows Media 11 de Microsoft' en la página [24](#page-25-0))
	- [Reproductor de Windows Media 12](#page-25-1) (consulte 'Reproductor de Windows Media 12' en la página [24](#page-25-1))
	- [Twonky Media para Mac](#page-26-1) (consulte 'Macintosh OS X Twonky Media (v 4.4.2)' en la página [25](#page-26-1))

Nota

• Para obtener más ayuda para estas aplicaciones u otros servidores de medios, consulte el manual de usuario del software de servidor de medios.

## Configuración del software de servidor multimedia

Para activar el uso compartido de contenido multimedia, configure el software de servidor de medios.

### Antes de comenzar

• [Conecte el SoundStage a una red](#page-13-1)  [doméstica.](#page-13-1) (consulte 'Conexión y configuración de una red doméstica' en la página [12](#page-13-1)) Para mejorar la calidad de vídeo, utilice una conexión con cable cuando sea posible.

- Conecte el ordenador y el resto de dispositivos compatibles con DLNA a la misma red doméstica.
- Asegúrese de que el cortafuegos del PC le permite ejecutar los programas de reproducción multimedia (o la lista de excepciones incluye el software de servidor multimedia).
- Encienda su ordenador y el router.

### <span id="page-25-0"></span>**Reproductor de Windows Media 11 de Microsoft**

- 1 Inicie el reproductor de Windows Media en su PC.
- $2$  Haga clic en la ficha **Biblioteca** y, a continuación, seleccione Uso compartido de multimedia.
- 3 La primera vez que selecciona Uso compartido de multimedia en el ordenador,aparece una pantalla emergente. Marque la casilla Compartir mi multimedia y haga clic en OK.
	- » Aparece la pantalla Uso compartido de multimedia.
- 4 En la pantalla Uso compartido de multimedia, asegúrese de que ve un dispositivo marcado como Dispositivo desconocido.
	- $\rightarrow$  Si no ve un dispositivo desconocido después de un minuto aproximadamente, asegúrese de que el firewall del ordenador no está bloqueando la conexión.
- 5 Seleccione el dispositivo desconocido y haga clic en Permitir.
	- » Aparece una marca de verificación verde junto al dispositivo.
- 6 De manera predeterminada, el reproductor de Windows Media comparte archivos de estas carpetas: Mi música, Mis imágenes y Mis vídeos. Si sus archivos están en otras carpetas, seleccione Biblioteca > Agregar a la biblioteca.
	- » Aparece la pantalla Agregar a la biblioteca.
- Si es necesario, seleccione Opciones avanzadas para mostrar una lista de carpetas supervisadas.
- 7 Seleccione Mis carpetas y las de otras personas a las que puedo obtener acceso y, a continuación, haga clic en Agregar.
- 8 Siga las instrucciones en pantalla para agregar las otras carpetas que contengan sus archivos multimedia.

### <span id="page-25-1"></span>**Reproductor de Windows Media 12**

- 1 Inicie el reproductor de Windows Media en su PC.
- $2$  En el reproductor de Windows Media, haga clic en la ficha Stream (Transmisión) y, a continuación, Turn on media streaming (Activar transmisión de contenido multimedia).
	- » Aparece la pantalla Media streaming options (Opciones de transmisión por secuencias de multimedia).
- $3$  Haga clic en Turn on media streaming (Activar transmisión de contenido multimedia).
	- » Vuelve a la pantalla del Reproductor de Windows Media.
- 4 Haga clic en la ficha Stream (Transmisión) y seleccione More streaming options (Más opciones de transmisión).
	- » Aparece la pantalla Media streaming options (Opciones de transmisión por secuencias de multimedia).
- 5 Asegúrese de que ve un programa de medios en la pantalla Red local.
	- $\rightarrow$  Si no ve un programa de medios, compruebe que el firewall del ordenador no está bloqueando la conexión.
- **6** Seleccione el programa de medios y haga clic en Permitido.
	- » Aparece una flecha verde junto al programa de medios.
- <span id="page-26-0"></span>7 De manera predeterminada, el reproductor de Windows Media comparte archivos de estas carpetas: Mi música, Mis imágenes y Mis vídeos. Si sus archivos están en otras carpetas, haga clic en la ficha Organizar y seleccione Administrar bibliotecas > Música.
	- » Aparece la pantalla Music Library Locations (Ubicaciones de biblioteca de música).
- 8 Siga las instrucciones en pantalla para agregar las otras carpetas que contengan sus archivos multimedia.

### <span id="page-26-1"></span>**Macintosh OS X Twonky Media (v 4.4.2)**

- 1 Visite www.twonkymedia.com para adquirir el software o descargar una prueba gratuita de 30 días para su Macintosh.
- 2 Inicie Twonky Media en el Macintosh.
- En la pantalla de Twonky Media Server, seleccione Basic Setup (Configuración básica) y First Steps (Primeros pasos).
	- » Aparece la pantalla First steps (Primeros pasos).
- 4 Escriba un nombre para su servidor de medios y, a continuación, haga clic en Save changes (Guardar cambios).
- $5$  Tras volver a la pantalla de Twonky Media, seleccione Basic Setup (Configuración básica) y Sharing (Uso compartido).
	- » Aparece la pantalla Sharing (Uso compartido).
- **6** Explore y seleccione las carpetas para compartir y, a continuación, haga clic en Save changes (Guardar cambios).
	- » El Macintosh vuelve a escanear las carpetas automáticamente de modo que estén listas para compartirse.

### Reproducción de archivos desde el ordenador

### Nota

• Nota: Antes de reproducir el contenido multimedia del ordenador, asegúrese de que el SoundStage esté conectado a la red doméstica y de que el software del servidor multimedia esté correctamente configurado.

## 1 Pulse  $\bigstar$ .

### 2 Seleccione  $[explorar red PC]$  y pulse OK.

- » Aparece un explorador de contenido.
- **3** Seleccione un dispositivo en la red.
	- » Se muestran las carpetas del dispositivo seleccionado. Dependiendo del servidor multimedia, los nombres de carpeta pueden variar.
	- Si no puede ver las carpetas, compruebe que ha activado el uso compartido de multimedia en el dispositivo seleccionado para poder compartir el contenido.
- Seleccione un archivo y, a continuación, pulse OK.
	- Algunos archivos multimedia no pueden reproducirse por problemas de compatibilidad. Compruebe los formatos de archivo compatibles con el SoundStage.
- 5 Pulse los botones de reproducción para [controlar la reproducción](#page-15-1) (consulte 'Botones de reproducción' en la página [14](#page-15-1)).

# <span id="page-26-2"></span>Selección de sonido

En esta sección, le ayudaremos a elegir el sonido ideal para sus vídeos o su música.

- 1 Pulse  $\mathbf{H}$
- 2 Pulse los Botones de desplazamiento (derecha/izquierda) para acceder a las opciones de sonido de la pantalla.

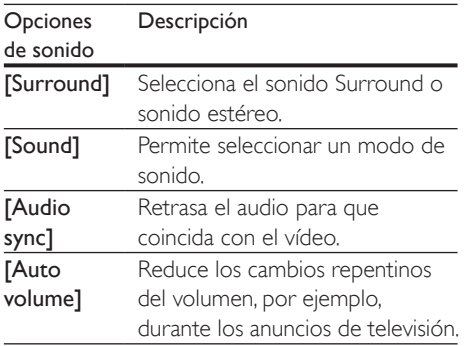

- Seleccione una opción y pulse OK.
- Pulse 5 BACK para salir.
	- Si no pulsa un botón durante el minuto siguiente, el menú se cierra automáticamente.

### <span id="page-27-1"></span>Modos de sonido Surround

Disfrute de una experiencia de audio absorbente con los modos de sonido Surround.

- $1$  Pulse  $\mathbf{m}$
- Seleccione [Surround] y pulse OK.
- Pulse los **Botones de desplazamiento** (arriba/abajo) para seleccionar un ajuste de la pantalla:
	- **[Auto]**: sonido Surround basado en la transmisión de audio.
	- [Virtual Surround]: Virtual Surround.
	- **[Stereo]**: sonido estéreo de 2 canales. Perfecto para escuchar música.
- Pulse OK para confirmar.

### <span id="page-27-0"></span>Modo de sonido

Seleccione modos de sonidos predefinidos que se adapten a sus vídeos o su música.

- 1 [Asegúrese de que el postprocesamiento](#page-30-1)  [de audio está activado en los altavoces](#page-30-1) (consulte 'Ajustes del altavoz' en la página [29\)](#page-30-1).
- $2$  Pulse  $\mathbf{m}$
- Seleccione [Sound] y pulse OK.
- 4 Pulse los Botones de desplazamiento (arriba/abajo) para seleccionar un ajuste en la pantalla:
	- [Auto]: selecciona automáticamente el ajuste de sonido según la transmisión de sonido.
	- [Balanced]: experimente el sonido original de las películas y la música, sin efectos de sonido adicionales.
	- [Powerful]: disfrute de sonidos emocionantes de arcade; ideal para videos de acción o fiestas.
	- [Bright]: aporte un poco de diversión a las películas y la música más aburridas añadiendo efectos de sonido.
	- [Clear]: escuche cada detalle de la música y disfrute de diálogos claros en las películas.
	- **[Warm]**: disfrute de los diálogos y las voces de la música con comodidad.
	- [Personal]: personalice el sonido según sus preferencias.
- 5 Pulse OK para confirmar.

### Ecualizador

Cambie la configuración de alta frecuencia (agudos), frecuencia media (medios) y baja frecuencia (graves) del SoundStage.

- $1$  Pulse **III**.
- 2 Seleccione  $S$ ound $I > I$ Personal $I$ y, a continuación, pulse Botones de desplazamiento (Derecha).
- 3 Pulse los Botones de desplazamiento (arriba/abajo) para cambiar la frecuencia de los graves, medios o agudos.
- 4 Pulse OK para confirmar.

### <span id="page-27-2"></span>Volumen automático

Active el volumen automático para reducir los cambios repentinos en el volumen, por ejemplo, durante los anuncios de televisión.

- $1$  Pulse **III**
- Seleccione [Auto volume] y pulse OK.

26 ES

- <span id="page-28-0"></span>3 Pulse los Botones de desplazamiento (arriba/abajo) para seleccionar [Sí] o [No].
- 4 Pulse OK para confirmar.

# 6 Cambio de los ajustes

Los ajustes del SoundStage ya están configurados para un rendimiento óptimo. A menos que tenga un motivo para cambiar un ajuste, le recomendamos que mantenga los ajustes predeterminados.

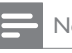

#### Nota

- Los ajustes atenuados no se pueden cambiar.
- Para volver al menú anterior, pulse **D BACK**. Para salir del menú, pulse **n**.

# <span id="page-28-1"></span>Ajustes de idioma

- 1 Pulse  $\bigoplus$  Seleccion
- 2 Seleccione  $[Configuration]$  y pulse OK.<br>3 Seleccione  $[Preferencias]$  y pulse OK.
	- Seleccione [Preferencias] y pulse OK.
	- Pulse los **Botones de desplazamiento** y OK para seleccionar y cambiar:
		- [Idioma del menú]: selecciona un idioma de pantalla para el menú.
		- [Audio]: selecciona un idioma de audio para los discos.
		- [Distribución teclado]: selecciona un teclado en su idioma.
		- [Subtítulo]: selecciona el idioma de los subtítulos para los discos.
		- [Menú de disco]: selecciona el idioma del menú para los discos.

### Nota

- Si su idioma preferido para los discos no está disponible, seleccione [Otros] en la lista [e introduzca el](#page-41-1)  [código de idioma de cuatro dígitos que encontrará al](#page-41-1)  [final de este manual del usuario.](#page-41-1) (consulte 'Código de idioma' en la página [40](#page-41-1))
- Si selecciona un idioma que no está disponible en un disco, el SoundStage utiliza el idioma predeterminado de ese disco.

# <span id="page-29-1"></span><span id="page-29-0"></span>Ajustes de imagen y vídeo

- 1 Pulse  $\hat{\mathbf{a}}$ .<br>2 Seleccio
- Seleccione [Configuración] y pulse OK.
- Seleccione [Vídeo] y pulse OK.
- Pulse los **Botones de desplazamiento** y OK para seleccionar y cambiar:
	- [Tv type]: si el vídeo no se muestra correctamente, seleccione un tipo de televisor (sistema de color).
	- [Pantalla de TV]: selecciona un formato de imagen que se ajuste a la pantalla del televisor.
	- [Vídeo HDMI]: selecciona la resolución de la señal de vídeo que se transmite desde HDMI OUT (ARC) al SoundStage. Para disfrutar de la solución seleccionada, asegúrese de que el televisor es compatible con la misma.
	- [HDMI Deep Color]: recrea el mundo natural en la pantalla del televisor mostrando imágenes vívidas con miles de millones de colores. El SoundStage debe estar conectado a un televisor con Deep Color mediante un cable HDMI.
	- [Ajustes imagen]: selecciona el ajuste de color predefinido para la visualización de vídeo.
	- [Ver vídeo en 3D]: ajusta el vídeo HDMI para que sea compatible con vídeo 3D o 2D.

### Nota

• Si cambia un ajuste, asegúrese de que el televisor sea compatible con el nuevo ajuste.

# <span id="page-29-2"></span>Ajustes de audio

- 1 Pulse  $\bigwedge$ <br>2 Seleccion
- 2 Seleccione  $[Configuración]$  y pulse OK.<br>3 Seleccione  $[Audio]$  y pulse OK.
- $\frac{3}{4}$  Seleccione [Audio] y pulse OK.
	- Pulse los **Botones de desplazamiento** y OK para seleccionar y cambiar:
		- [Modo nocturno]: para una escucha relajada, disminuye el volumen de sonidos fuertes en el SoundStage. El modo nocturno solo está disponible en DVD y Blu-ray Disc con banda sonora en Dolby Digital, Dolby Digital Plus y Dolby True HD.
		- **[Audio HDMI]**: permite ajustar o desactivar la salida de audio HDMI del televisor.
		- [Ajust. sonido pred.]: restablece los ajustes del ecualizador de todos los modos de sonido a los valores predeterminados.

# <span id="page-29-3"></span>Ajustes del control parental

# 1 Pulse  $\bigcap_{\mathsf{2}}$  Seleccion

- 2 Seleccione [Configuración] y pulse OK.<br>3 Seleccione [Preferencias] y pulse OK.
	- Seleccione [Preferencias] y pulse OK.
- $4$  Pulse los Botones de desplazamiento y OK para seleccionar y cambiar:
	- [Cambiar contraseña]: establece o cambia la contraseña del acceso con control parental. Si no tiene una contraseña o la ha olvidado, introduzca 0000.
	- [Control paterno]: restringe el acceso a los discos grabados con clasificación por edades. Para reproducir todos los discos con independencia de su nivel de clasificación, seleccione 8 o [No].

# <span id="page-30-4"></span><span id="page-30-0"></span>Configuración de la pantalla

- 1 Pulse  $\hat{\mathbf{a}}$ .<br>2 Seleccio
- Seleccione [Configuración] y pulse OK.
- Seleccione [Preferencias] y pulse OK.
- Pulse los **Botones de desplazamiento** y OK para seleccionar y cambiar:
	- [Desplazamiento de subtítulos automático]: activa o desactiva la recolocación de subtítulos automática en televisores compatibles con esta función.
	- [Panel de visualización]: ajusta el brillo de la pantalla del panel frontal del SoundStage.
	- [VCD PBC]: activa o desactiva la navegación por el menú de contenidos de los discos VCD y SVCD con función de control de reproducción.

# <span id="page-30-3"></span>Ajustes de ahorro de energía

- 1 Pulse  $\bigcap_{\mathsf{S}}$  eleccion
- 2 Seleccione [Configuración] y pulse OK.<br>3 Seleccione [Preferencias] y pulse OK.
- Seleccione [Preferencias] y pulse OK.
- Pulse los **Botones de desplazamiento** y OK para seleccionar y cambiar:
	- [Protector de pantalla]: activa el modo de protector de pantalla del SoundStage después de 10 minutos sin actividad.
	- [Modo de espera automático]: activa el modo de espera del SoundStage después de 18 minutos de inactividad. Este temporizador sólo funciona cuando la reproducción del disco o dispositivo USB está en pausa o detenida.
	- [Temp. desconexión]: ajusta la duración del temporizador de desconexión para que el SoundStage se ponga en modo de espera después del periodo especificado.

# <span id="page-30-1"></span>Ajustes del altavoz

- 1 Pulse  $\bigcap_{\mathsf{S} \in \mathsf{P}(\mathsf{crin})}$
- 2 Seleccione  $[Configuración]$  y pulse OK.<br>3 Seleccione  $[Avanzada]$  y pulse OK.
- 3 Seleccione [Avanzada] y pulse OK.<br>4 Pulse los Botones de desplazamien
	- Pulse los **Botones de desplazamiento** y OK para seleccionar y cambiar:
		- [Audio mejorado]: permite seleccionar [Sí] para activar el postprocesamiento de audio en el altavoz y activar los ajustes de karaoke (si el producto es compatible con esta función). Para reproducir el audio original del disco, seleccione [No].

## Consejo

• [Active el postprocesamiento de audio antes de](#page-27-0)  [seleccionar un modo de sonido predefinido](#page-27-0) (consulte 'Modo de sonido' en la página [26](#page-27-0)).

# <span id="page-30-2"></span>Restauración de la configuración predeterminada

- 1 Pulse  $\bigstar$ .
- 2 Seleccione  $[Configuration]$  y pulse OK.<br>3 Seleccione  $[Argument] > [Reservation]$
- Seleccione [Avanzada] > [Restaurar ajustes predeterminados] y, a continuación, pulse OK.
- 4 Seleccione [Aceptar] y, a continuación, pulse OK para confirmar.
	- » Se restablecen los valores predeterminados de fábrica en el SoundStage, excepto algunos ajustes como el control parental y el código de registro de DivX VOD.

# <span id="page-31-0"></span>7 Actualización de software

Philips trata de mejorar continuamente sus productos. Para disponer de las mejores funciones y asistencia, actualice el SoundStage con el software más reciente.

Compare la versión de su software actual con la última versión en www.philips.com/support. Si la versión actual es inferior a la versión más reciente disponible en el sitio Web de asistencia de Philips, actualice el SoundStage con el software más reciente.

### Precaución

• No instale una versión de software anterior a la versión actual instalada en su producto. Philips no es responsable de los problemas provocados por la actualización a una versión anterior del software.

# Comprobación de la versión del software

Compruebe la versión del software actual instalado en el SoundStage.

- 1 Pulse  $\bigstar$
- Seleccione [Configuración] y pulse OK.
- Seleccione [Avanzada] > [Información de versión.].
	- » Aparece la versión del software.

# Actualización del software a través de USB

#### Qué necesita

- Una unidad flash USB formateada en modo FAT o NTFS con al menos 256 MB de memoria. No utilice un disco duro USB.
- Un ordenador con acceso a Internet.
- Una utilidad de archivo compatible con el formato de archivo ZIP.

### Paso 1: Descargue el software más reciente

- 1 Conecte una unidad flash USB al ordenador.
- 2 Desde el navegador Web, visite www.philips.com/support.
- **3** En el sitio Web de asistencia de Philips, busque su producto y localice la sección Software y controladores.
	- » La actualización del software está disponible en un archivo zip.
- 4 Guarde el archivo zip en el directorio raíz de su unidad flash USB.
- $5$  Por medio de la utilidad de archivo, extraiga el archivo de actualización del software en el directorio raíz.
	- » Los archivos se extraen en la carpeta UPG ALL de la unidad flash USB.
- 6 Desconecte la unidad flash USB del ordenador.

## <span id="page-32-0"></span>Paso 2: Actualice el software

#### Precaución

• No apague el SoundStage ni extraiga la unidad flash USB durante la actualización.

- **1** Conecte la unidad flash USB con la actualización de software al SoundStage.
	- Asegúrese de que el compartimento de discos está cerrado y no hay ningún disco dentro.
- 2 Pulse  $\bigoplus$  3 Seleccion
- Seleccione *[Configuración]* y pulse OK.
- Seleccione [Avanzada] > [Actualización de software] > [USB].
- 5 Siga las instrucciones en pantalla para confirmar la actualización.
	- » El proceso de actualización tarda aproximadamente 5 minutos en completarse.

# <span id="page-32-1"></span>Actualización del software a través de Internet

- 1 [Conecte el SoundStage a una red](#page-9-2)  [doméstica con acceso a Internet de](#page-9-2)  [alta velocidad.](#page-9-2) (consulte 'Conexión y configuración' en la página [8](#page-9-2))
- 2 Pulse  $\hat{a}$ .<br>3 Seleccio
- Seleccione [Configuración] y pulse OK.
- Seleccione [Avanzada] > [Actualización de software] > [Red].
	- » Si se detecta un soporte de actualización, se le pedirá que inicie o cancele la actualización.
	- » La descarga del archivo de actualización puede tardar bastante en función de las condiciones del sistema de cine en casa.
- 5 Siga las instrucciones en pantalla para confirmar la actualización.
	- » El proceso de actualización tarda aproximadamente 5 minutos en completarse.
	- » Cuando termine, el SoundStage se apagará y se volverá a encender automáticamente. Si esto no sucede, desconecte el cable de alimentación durante unos segundos y, a continuación, vuelva a conectarlo.

# <span id="page-33-4"></span><span id="page-33-0"></span>8 Especificaciones del producto

#### Nota

• Las especificaciones y el diseño están sujetos a cambios sin previo aviso.

### <span id="page-33-3"></span>Códigos de región

La placa de identificación de la parte posterior o inferior del SoundStage muestra las regiones compatibles.

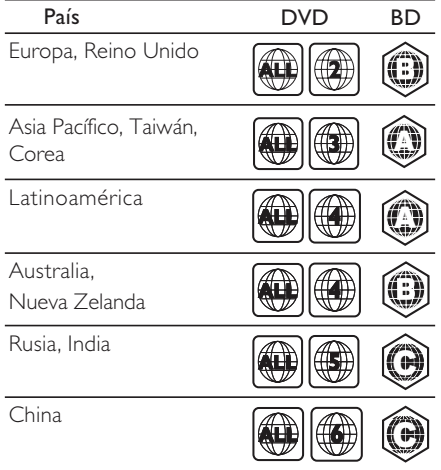

### <span id="page-33-2"></span>Formatos de archivos multimedia

• AVCHD, BD, BD-R/BD-RE, BD de vídeo, DVD de vídeo, DVD+R/+RW, DVD-R/- RW, DVD+R/-R DL, CD-R/CD-RW, CD de audio, CD/SVCD de vídeo, archivos de imágenes, archivos MP3, archivos WMA, archivos DivX Plus HD, dispositivos de almacenamiento USB

### <span id="page-33-1"></span>Formatos de archivo

- Audio:
	- .aac, .mka, .mp3, .wma, .wav, .mp4, .m4a, .flac, .ogg
	- .ra (disponible solo en Asia Pacífico y China)
- Vídeo:
	- .avi, .divx, .mp4, .m4v, .mkv, .asf, .wmv, .m2ts, .mpg, .mpeg, .flv, .3gp
	- .rmvb, .rm, .rv (disponible solo en Asia Pacífico y China
- Imagen: .jpg, .jpeg, .jpe, .gif, .png

### Bluetooth

- Perfiles Bluetooth: A2DP, AVRCP
- Versión de Bluetooth: 2.1 + EDR

### Formatos de audio

El SoundStage es compatible con los siguientes archivos de audio.

(los archivos .ra solo son compatibles en Asia Pacífico y China)

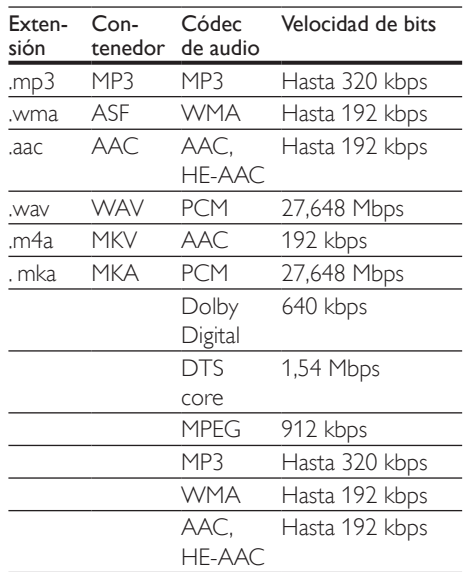

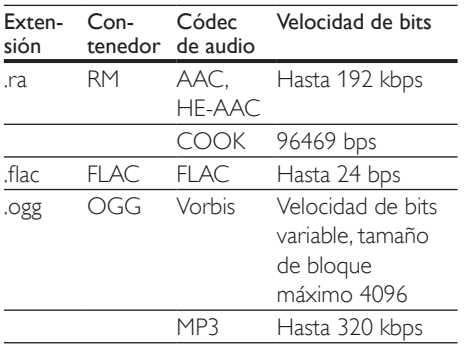

## Formatos de vídeo

Si tiene un televisor de alta definición, el SoundStage le permite reproducir archivos de vídeo con:

- Resolución: 1920 x 1080 píxeles a
- Frecuencia de cuadros:  $6 \sim 30$  cuadros por segundo.

#### Archivos .avi en formato contenedor AVI

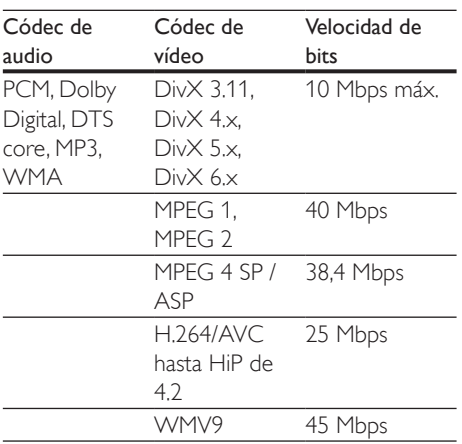

### Archivos .divx en formato contenedor AVI

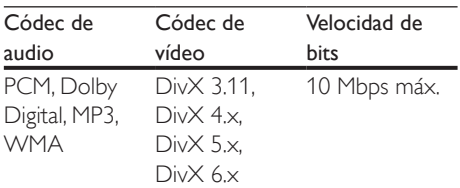

#### Archivos .mp4 o .m4v en formato contenedor MP4

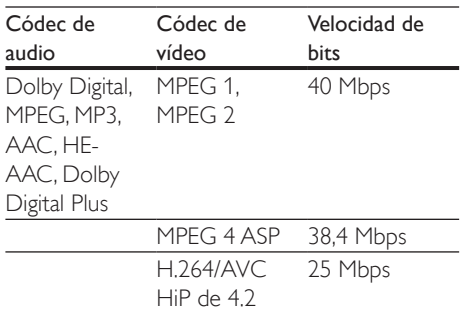

#### Archivos .mkv en formato contenedor MKV

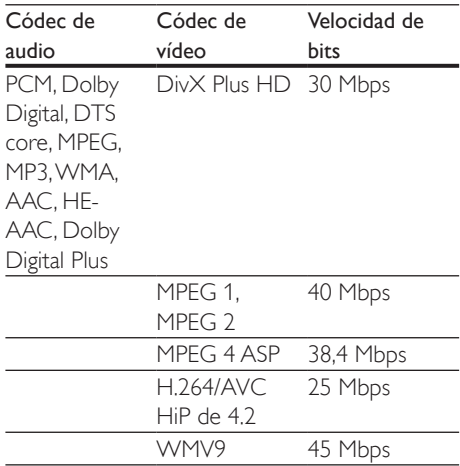

#### Archivos .m2ts en formato contenedor MKV

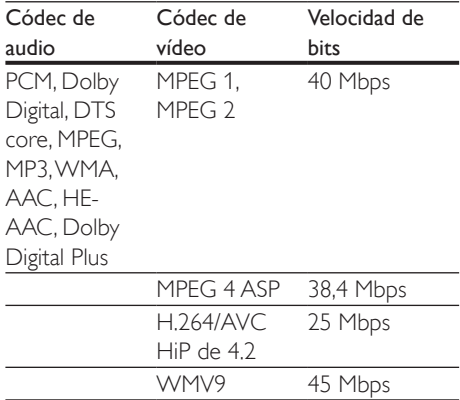

#### Archivos .asf en formato contenedor ASF

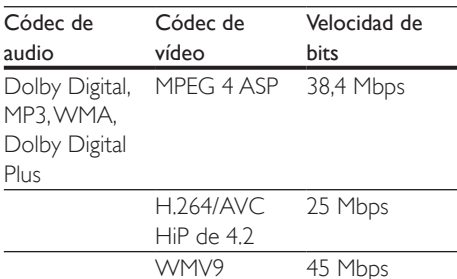

#### Archivos .mpg y .mpeg en formato contenedor PS

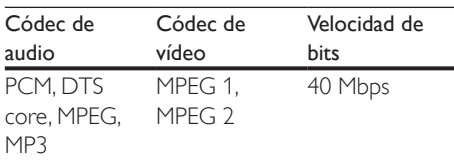

#### Archivos fly en formato contenedor FLV

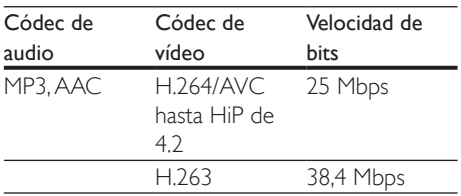

#### Archivos .3gp en formato contenedor 3GP

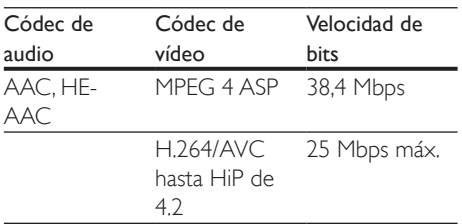

#### Archivos .rm, .rv y .rmvb en formato contenedor RM (disponible solo en Asia Pacífico y China)

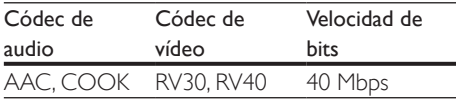

### <span id="page-35-1"></span>Amplificador

- Potencia de salida total: 80 W RMS (10% THD)
- Respuesta de frecuencia: 20 Hz-20 kHz / ±3 dB
- Relación señal/ruido: > 65 dB (CCIR) / (ponderado A)
- Sensibilidad de entrada:
	- AUX: 2V RMS
	- AUDIO IN: 1V RMS

### <span id="page-35-2"></span>Vídeo

- Sistema de señal: PAL/NTSC
- Salida HDMI: 480i/576i, 480p/576p, 720p, 1080i, 1080p, 1080p24

### Audio

- Entrada de audio digital S/PDIF:
	- Coaxial: IEC 60958-3
	- Óptica: TOSLINK
- Frecuencia de muestreo:
	- MP3: 32 kHz, 44,1 kHz y 48 kHz
	- WMA: 44,1 kHz, 48 kHz
	- Frecuencia de bits constante:
	- MP3: 32 kbps 320 kbps
		- WMA: 48 kbps 192 kbps

### Radio

- Rango de sintonización:
	- Europa/Rusia/China: FM 87.5-108 MHz (50 kHz)
	- Asia Pacífico/Latinoamérica: FM 87.5-108 MHz (50/100 kHz)
- Relación señal/ruido: FM 50 dB
- Respuesta de frecuencia: FM 180 Hz-12,5 kHz / ±3 dB

### <span id="page-35-0"></span>**USB**

- Compatibilidad: USB de alta velocidad (2.0)
- Clase compatible: clase de almacenamiento masivo USB (UMS)
- Sistema de archivos: FAT16, FAT32, NTFS
- Puerto USB:  $5V = 1 A$

### Unidad principal

- Fuente de alimentación: 110-240V~; 50/60 Hz
- Consumo de energía: 40 W
- Consumo en modo de espera: ≤ 0,5 W
- Dimensiones (an.  $\times$  al.  $\times$  prof.):  $701 \times 70 \times 317$  mm
- Peso: 6,8 kg
- Temperatura y humedad de funcionamiento: de 0 °C a 45 °C, del 5% al 90% de humedad para todos los climas
- Temperatura y humedad de almacenamiento: de -40 °C a 70 °C, del 5% al 95%

### Altavoces

- Potencia de salida: 2 x 20 W RMS (10% THD)
- Impedancia del altavoz: 4 ohmios
- Controladores de altavoz: 2 circuitos de gama media  $(1.5" \times 5")$  + 2 tweeter de 1"

### Subwoofer

- Potencia de salida: 40 W RMS (10% THD)
- Impedancia: 4 ohmios
- Controladores de altavoz: woofer de 105 mm (4")

### <span id="page-36-0"></span>Pilas del mando a distancia

 $2 \times$ AAA-R03-1.5V

### Láser

- Tipo de láser (diodo): InGaN/AIGaN (BD), AIGaInP (DVD/CD)
- Longitud de la onda: 405 ±7 nm (BD), 660 ±10 nm (DVD), 785 ±10 nm (CD)
- Potencia de salida (índices máximos): 20 mW (BD), 6 mW (DVD), 7 mW (CD)

## Información sobre el modo de espera

- Si el producto permanece inactivo durante 18 minutos, cambia automáticamente al modo de espera o de espera en red.
- El consumo de energía en modo de espera o de espera en red es inferior a 0,5 W.
- Para desactivar la conexión Bluetooth, mantenga pulsado el botón de Bluetooth en el control remoto.
- Para activar la conexión Bluetooth, active la función Bluetooth en el dispositivo Bluetooth o a través de la etiqueta NFC (si está disponible).

# <span id="page-37-0"></span>9 Solución de problemas

### Advertencia

• Riesgo de descarga eléctrica. No quite nunca la carcasa del producto.

Para que la garantía mantenga su validez, no trate nunca de reparar el producto usted mismo.

Si tiene algún problema a la hora de utilizar este producto, compruebe los siguientes puntos antes de solicitar una reparación. Si el problema sigue sin resolverse, puede obtener asistencia en www.philips.com/support.

### Unidad principal

#### Los botones del SoundStage no funcionan.

- Desconecte el SoundStage de la toma de alimentación durante unos minutos y vuelva a conectarlo.
- Asegúrese de que la superficie de los botones táctiles no está en contacto con ningún material conductor, como gotas de agua, metal, etc.

### <span id="page-37-1"></span>Imagen

#### No hay imagen.

Asegúrese de que el televisor tiene seleccionada la fuente correspondiente del SoundStage.

#### No se ve ninguna imagen en el televisor conectado por HDMI.

• Asegúrese de que utiliza un cable HDMI de alta velocidad para conectar el SoundStage y el televisor. Algunos cables HDMI estándar no muestran correctamente algunas imágenes, vídeo en 3D y Deep Color.

- Asegúrese de que el cable de HDMI no esté defectuoso. Si está defectuoso, reemplácelo por uno nuevo.
- Pulse  $\bigoplus$  y, a continuación, 731 en el mando a distancia para restaurar la resolución de imagen predefinida.
- [Cambie el ajuste de vídeo HDMI o](#page-29-1)  espere 10 [segundos para la recuperación](#page-29-1)  [automática](#page-29-1) (consulte 'Ajustes de imagen y vídeo' en la página [28](#page-29-1)).

#### El disco no reproduce vídeo de alta definición.

- Asegúrese de que el disco contiene vídeo de alta definición.
- Asegúrese de que el televisor admite vídeo de alta definición.
- Utilice un cable HDMI para realizar la conexión con el televisor.

### <span id="page-37-2"></span>Sonido

#### No hay sonido del SoundStage.

- Conecte el cable de audio del SoundStage al televisor o a otros dispositivos. Sin embargo, no necesita una conexión de audio independiente si el SoundStage y el televisor están conectados a través de una conexión HDMI ARC.
- [Ajuste el audio para el dispositivo](#page-12-1)  [conectado](#page-12-1) (consulte 'Configuración de audio' en la página [11](#page-12-1)).
- [Restablezca el SoundStage a los ajustes](#page-30-2)  [de fábrica](#page-30-2) (consulte 'Restauración de la configuración predeterminada' en la página [29\)](#page-30-2), apáguelo y, a continuación, vuelva a encenderlo.
- En el SoundStage, pulse **SOURCE** varias veces para seleccionar la entrada de audio correcta.

#### Sonido distorsionado o eco.

Si reproduce audio del televisor a través del SoundStage, asegúrese de que el televisor esté silenciado.

### El audio y el vídeo no están sincronizados.

- 1) Pulse **III**.
	- 2) Pulse los Botones de desplazamiento (derecha/izquierda) para seleccionar [Audio sync] y, a continuación, pulse OK.
	- 3) Pulse los Botones de desplazamiento (arriba/abajo) para sincronizar el audio con el vídeo.

### <span id="page-38-0"></span>Reproducción

### No puede reproducir un disco.

- Limpie el disco.
- [Asegúrese de que el SoundStage sea](#page-33-2)  [compatible con el tipo de disco](#page-33-2) (consulte 'Formatos de archivos multimedia' en la página [32](#page-33-2)).
- [Asegúrese de que el SoundStage sea](#page-33-3)  [compatible con el código de región del](#page-33-3)  [disco](#page-33-3) (consulte 'Códigos de región' en la página [32](#page-33-3)).
- Si el disco es DVD±RW o DVD±R, asegúrese de que esté finalizado.

### No se puede reproducir un archivo DivX.

- Compruebe que el archivo DivX está codificado en modo 'perfil de cine en casa' con el codificador DivX.
- Asegúrese de que el archivo DivX esté completo.

#### Los subtítulos de DivX no se ven correctamente.

- Asegúrese de que el nombre del archivo de subtítulos sea exactamente el mismo que el nombre del archivo de la película.
- Seleccione el juego de caracteres correcto: 1) Pulse OPTIONS.
	- 2) Seleccione [Juego de caracteres].
	- 3) Seleccione el conjunto de caracteres admitido.
	- 4) Pulse OK.

#### No se puede leer el contenido de un dispositivo de almacenamiento USB.

- Asegúrese de que el formato del dispositivo de almacenamiento USB sea compatible con el SoundStage.
- Asegúrese de que el sistema de archivos del dispositivo de almacenamiento USB sea compatible con el SoundStage.

### Aparece en el televisor el mensaje "No entry" (No hay entrada) o "x".

• No se puede realizar la operación.

### La función EasyLink no funciona.

- Asegúrese de que el SoundStage esté conectado a un televisor con EasyLink de la marca Philips y que la opción EasyLink esté activada.
- Puede que HDMI CEC se denomine de otra forma en televisores de otros fabricantes. Consulte el manual de usuario del televisor para saber cómo activarlo.

### Cuando encienda el televisor, el SoundStage se encenderá automáticamente.

Este comportamiento es normal cuando se utiliza Philips EasyLink (HDMI-CEC). Para que el SoundStage funcione de manera independiente, desactive EasyLink.

#### No se puede acceder a las funciones de BD-Live.

- Asegúrese de que el SoundStage esté conectado a la red. Utilice una [conexión](#page-13-2)  [de red con cables](#page-13-2) (consulte 'Configuración de la red con cables' en la página [12](#page-13-2)) o [conexión de red inalámbrica](#page-14-0) (consulte 'Configuración de la red inalámbrica' en la página [13](#page-14-0)).
- Asegúrese de que la red esté configurada. Utilice una [instalación de red con cables](#page-13-2) (consulte 'Configuración de la red con cables' en la página [12](#page-13-2)) o [instalación de](#page-14-0)  [red inalámbrica](#page-14-0) (consulte 'Configuración de la red inalámbrica' en la página [13](#page-14-0)).
- Asegúrese de que el disco Blu-ray sea compatible con las funciones de BD-Live.

Libere espacio en el almacenamiento de la [memoria](#page-17-1) (consulte 'BD-Live en Blu-ray' en la página [16](#page-17-1)).

#### El vídeo en 3D se reproduce en modo 2D.

- Asegúrese de que el SoundStage esté conectado a un televisor de 3D mediante un cable de HDMI.
- [Asegúrese de que el disco sea un disco](#page-17-1)  [Blu-ray 3D, y que la opción de vídeo Blu](#page-17-1)[ray 3D esté activada](#page-17-1) (consulte 'BD-Live en Blu-ray' en la página [16](#page-17-1)).

#### La pantalla del televisor se queda en negro cuando reproduce un vídeo Blu-ray en 3D o un vídeo DivX protegido contra copia.

- Asegúrese de que el SoundStage esté conectado al televisor mediante un cable de HDMI.
- Cambie a la fuente correcta de HDMI en el televisor.

#### No se pueden descargar vídeos desde un videoclub en línea.

- Asegúrese de que el SoundStage esté conectado al televisor mediante un cable de HDMI.
- Asegúrese de que el dispositivo de almacenamiento USB está formateado y tiene suficiente memoria para descargar el vídeo.
- Asegúrese de haber abonado el vídeo y de estar dentro del período de alquiler.
- Asegúrese de que la conexión de red sea buena. Utilice una [conexión de red con](#page-13-2)  [cables](#page-13-2) (consulte 'Configuración de la red con cables' en la página [12](#page-13-2)) o [conexión de](#page-14-0)  [red inalámbrica](#page-14-0) (consulte 'Configuración de la red inalámbrica' en la página [13](#page-14-0)).
- Visite el sitio web del videoclub para obtener más información.

### Bluetooth

#### Un dispositivo no se conecta al SoundStage.

• El dispositivo no admite los perfiles compatibles necesarios para el SoundStage.

- No ha activado la función Bluetooth del dispositivo. Consulte el manual de usuario del dispositivo para saber cómo activar esta función.
- El dispositivo no está bien conectado. [Conecte el dispositivo correctamente](#page-17-2) (consulte 'Reproducción de audio a través de Bluetooth' en la página [16](#page-17-2)).
- El SoundStage ya está conectado a otro dispositivo Bluetooth. Desconecte el dispositivo conectado e inténtelo de nuevo.

#### La calidad de la reproducción de audio desde un dispositivo Bluetooth es deficiente.

La recepción Bluetooth es débil. Acerque el dispositivo al SoundStage o retire cualquier obstáculo que haya entre ellos.

#### El dispositivo Bluetooth conectado se conecta y desconecta continuamente.

- La recepción Bluetooth es débil. Acerque el dispositivo al SoundStage o retire cualquier obstáculo que haya entre ellos.
- Desactive la función Wi-Fi en el dispositivo Bluetooth para evitar interferencias.
- En algunos dispositivos Bluetooth, la conexión Bluetooth se puede desactivar automáticamente para ahorrar energía. Eso no indica un mal funcionamiento del SoundStage.

### <span id="page-39-0"></span>Red

#### Red inalámbrica distorsionada o no encontrada.

- Asegúrese de que los hornos microondas, los teléfonos DECT u otros dispositivos Wi-Fi del vecindario no interfieran en la red inalámbrica.
- Coloque el router inalámbrico a cinco metros de distancia del SoundStage.
- [Si la red inalámbrica no funciona](#page-13-2)  [correctamente, pruebe una instalación de](#page-13-2)  [red con cables](#page-13-2) (consulte 'Configuración de la red con cables' en la página [12](#page-13-2)).

# <span id="page-40-0"></span>10 Aviso

Esta sección contiene los avisos legales y de marcas comerciales.

# Copyright

#### Be responsible Respect copyrights

Este producto incorpora tecnología de protección de derechos de autor recogida en las patentes de EE.UU. y otros derechos de la propiedad intelectual pertenecientes a Rovi Corporation. Se prohíbe la ingeniería inversa y el desmontaje. Este producto incluye tecnología con marca registrada bajo licencia obtenida por Verance Corporation, y está protegida por la Patente de EE.UU. número 7.369.677, además de por otras patentes mundiales ya emitidas y pendientes de emitir, así como por derechos de autor y protección de secretos comerciales de algunos aspectos de dicha tecnología. Cinavia es una marca registrada de Verance Corporation. Derechos de autor 2004-2010 Verance Corporation. Verance se reserva todos los derechos. Queda prohibida la ingeniería inversa o el desmontaje.

### Notificación Cinavia

Este producto utiliza la tecnología Cinavia para limitar el uso de copias no autorizadas de algunas películas y vídeos producidos comercialmente así como sus bandas sonoras. Cuando se detecta el uso prohibido de una copia no autorizada, se emite un mensaje y la reproducción o copia queda interrumpida. Podrá encontrar más información sobre la tecnología Cinavia en el Centro de información al consumidor en línea de Cinavia en http://www.cinavia.com. Para solicitar más información sobre Cinavia por correo, envíe una tarjeta postal con su dirección de correo a: Cinavia Consumer Information Center, P.O. Box 86851, San Diego, California, EE.UU., 92138.

# Software de código fuente abierto

Por la presente, Philips Electronics Singapore ofrece la entrega, bajo solicitud, de una copia completa del código fuente correspondiente a los paquetes de software de código abierto con copyright utilizados en este producto para los que dicha entrega sea obligatoria por las respectivas licencias. Esta oferta es válida hasta tres años después de la compra del producto para cualquier persona que reciba esta información. Para obtener el código fuente, envíe la solicitud en inglés especificando el tipo de producto a open.source@philips.com. Si prefiere no usar el correo electrónico o si no recibe confirmación de recepción en dos semanas tras enviarnos un correo a esta dirección de correo electrónico, escriba una carta en inglés a "Open Source Team, Philips Intellectual Property & Standards, P.O. Box 220, 5600 AE Eindhoven, The Netherlands". Si no recibe la confirmación oportuna de la carta, envíenos un correo a la dirección de correo electrónico anterior. Los términos de las licencias y los reconocimientos del software de código abierto que se utilizan en este producto se incluyen en un folleto separado.

# Conformidad

# CE0560

Este producto cumple los requisitos de interferencias de radio de la Comunidad Europea. Por la presente, Philips Consumer Lifestyle declara que este producto cumple los requisitos fundamentales y otras disposiciones pertinentes de la Directiva 1999/5/EC.

Encontrará la declaración de conformidad en www.p4c.philips.com.

# <span id="page-41-1"></span><span id="page-41-0"></span>11 Código de idioma

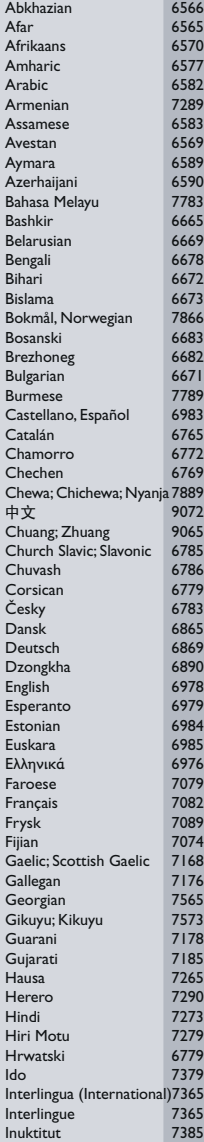

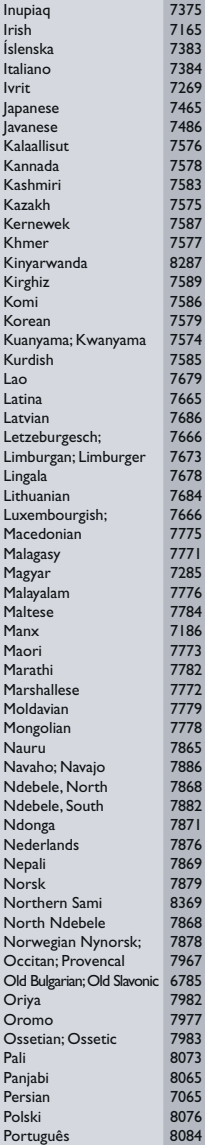

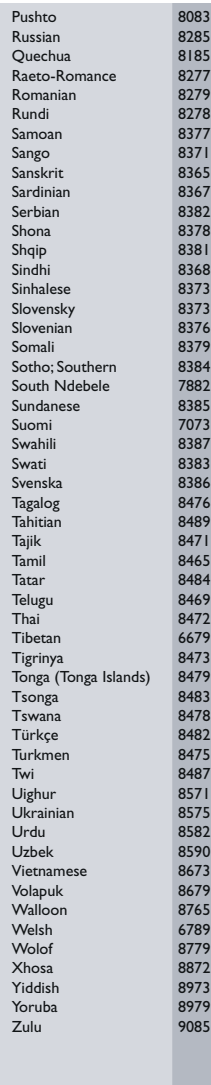

# <span id="page-42-0"></span>12 Índice

# $\overline{2}$

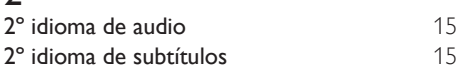

# A

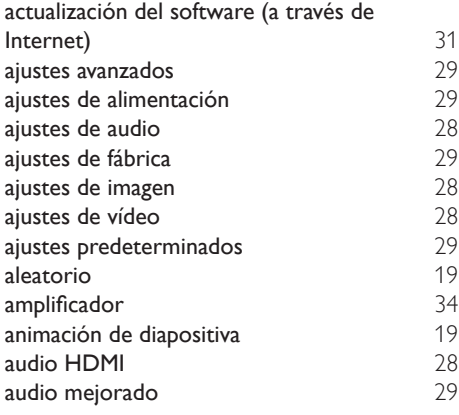

# $\overline{B}$

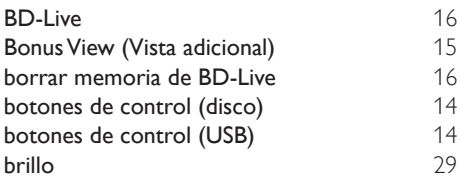

# $\overline{C}$

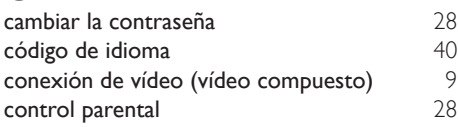

# $\overline{D}$

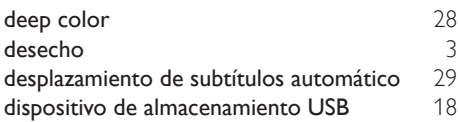

# E

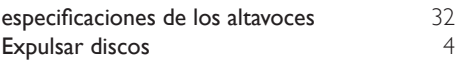

# F

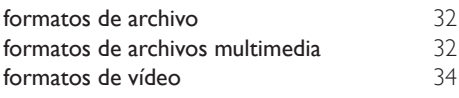

# I

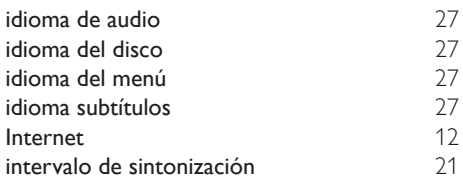

# M

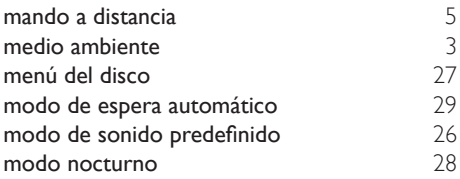

# $\overline{O}$

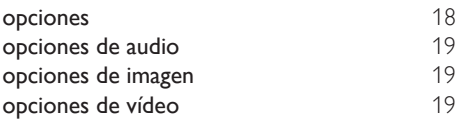

# $\overline{P}$

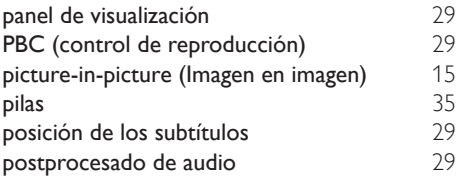

## R

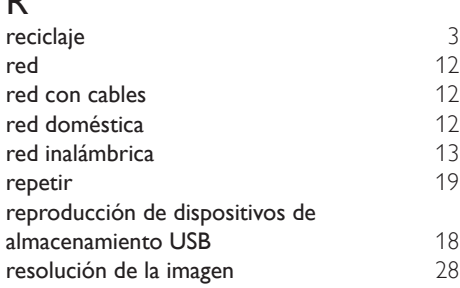

# $\overline{s}$

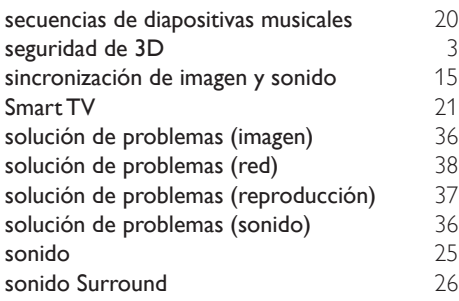

# $\bar{T}$

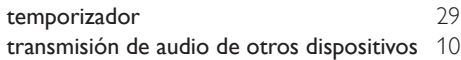

# $\overline{U}$

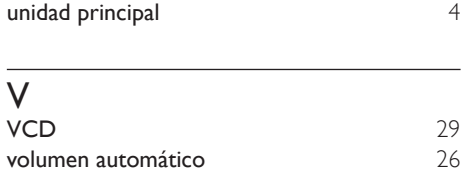

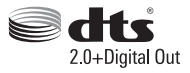

Manufactured under license under U.S. Patent Nos: 5,956,674; 5,974,380; 6,487,535 & other U.S. and worldwide patents issued & pending. DTS, the Symbol, & DTS and the Symbol together are registered trademarks & DTS Digital Surround and the DTS logos are trademarks of DTS, Inc. Product includes software. DTS, Inc. All Rights Reserved.

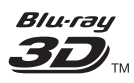

"Blu-ray  $3D$   $\mathbb{M}$  " and "Blu-ray  $3D \mathbb{M}$  " logo are trademarks of Blu-ray Disc Association.

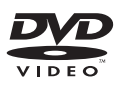

'DVD Video' is a trademark of DVD Format/ Logo Licensing Corporation.

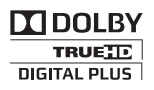

Manufactured under license from Dolby Laboratories. Dolby and the double-D symbol are trademarks of Dolby Laboratories.

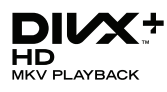

DivX ®, DivX Certified ®, DivX Plus ® HD and associated logos are trademarks of Rovi Corporation or its subsidiaries and are used under license.

ABOUT DIVX VIDEO: DivX ® is a digital video format created by DivX, LLC, a subsidiary of Rovi Corporation. This is an official DivX Certified <sup>®</sup> device that plays DivX video. Visit divx.com for more information and software tools to convert your files into DivX videos.

ABOUT DIVX VIDEO-ON-DEMAND: This DivX Certified ® device must be registered in order to play purchased DivX Video-on-Demand (VOD) movies. To obtain your registration code, locate the DivX VOD section in your device setup menu. Go to vod.divx.com for more information on how to complete your registration.

DivX Certified ® to play DivX ® and DivX Plus HD (H.264/MKV) video up to 1080p HD including premium content.

# HDMI

The terms HDMI and HDMI High-Definition Multimedia Interface, and the HDMI Logo are trademarks or registered trademarks of HDMI Licensing LLC in the United States and other countries.

# **83 Bluetooth**®

The Bluetooth <sup>®</sup> word mark and logos are registered trademarks owned by Bluetooth SIG, Inc. and any use of such marks by Philips is under license. Other trademarks and trade names are those of their respective owners.

# $\mathbb N$  nfc

The N Mark is a trademark of NFC Forum, Inc. in the United States and in other countries.

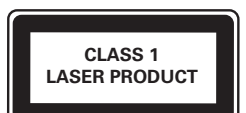

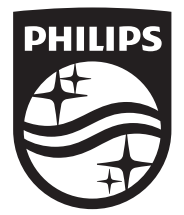

Specifications are subject to change without notice © 2014 Koninklijke Philips N.V. All rights reserved. Trademarks are the property of Koninklijke Philips N.V. or their respective owners.

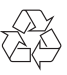

HTB4152B\_12\_UM\_V3.0